**Quick Start Guide Guide de démarrage rapide**

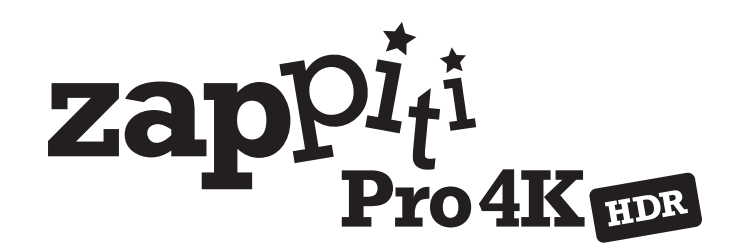

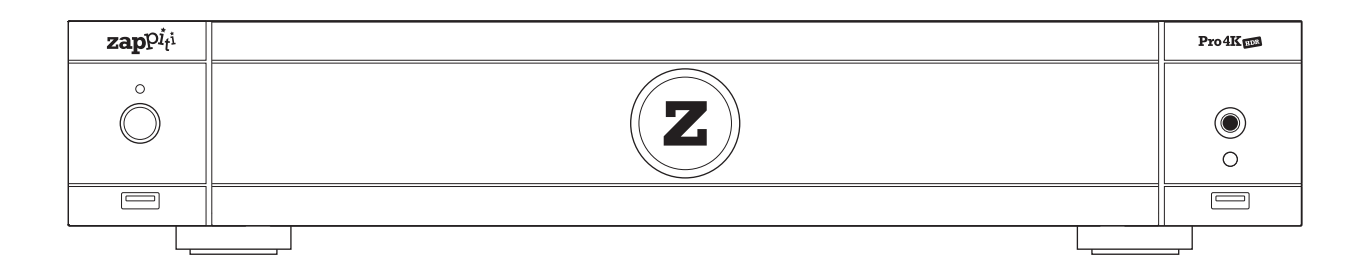

### English ● Français

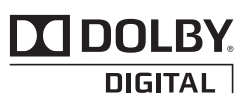

Manufactured under license from Dolby Laboratories. Dolby and the double-D symbol are trademarks of Dolby Laboratories.

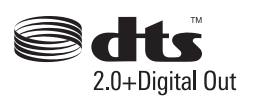

DTS, the Symbol, & DTS and the Symbol together are registered trademarks & DTS 2.0+Digital Out is a trademark of DTS, Inc. Product includes software. © DTS, Inc. All Rights Reserved.

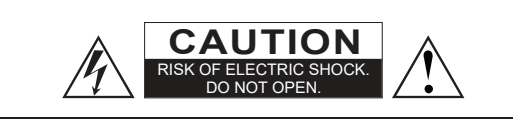

**CAUTION**: TO REDUCE THE RISK OF ELECTRIC SHOCK, DO NOT REMOVE COVER (OR BACK). NO USER-SERVICEABLE PARTS INSIDE. REFER SERVICING TO QUALIFIED SERVICE **PERSONNEL** 

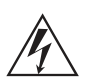

The lightning flash, with an arrowhead symbol, within an equilateral triangle, is intended to alert the user to the presence of uninsulated "dangerous voltage" within the

product's enclosure, that may be of sufficient magnitude to constitute a risk of electric shock to persons.

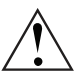

The exclamation point within an equilateral triangle is intended to alert the user to the presence of important operation and maintenance (servicing) instruction in the literature accompanying the appliance

### WARNING:

TO REDUCE THE RISK OF FIRE OR ELECTRIC SHOCK, DO NOT EXPOSE THIS APPLIANCE TO RAIN OR MOISTURE. DANGEROUS HIGH VOLTAGES ARE PRESENT INSIDE THE ENCLOSURE. DO NOT OPEN THE CABINET. REFER SERVICING TO QUALIFIED PERSONNEL ONLY.

THE APPARATUS SHALL NOT BE EXPOSED TO DRIPPING OR SPLASHING AND THAT NO OBJECTS FILLED WITH LIQUIDS, SUCH AS VASES SHALL BE PLACED ON THE APPARATUS.

### CAUTION:

DANGER OF EXPLOSION IF BATTERY IS INCORRECTLY REPLACED. REPLACE ONLY WITH THE SAME OR EQUIVALENT TYPE. DO NOT OPEN COVERS AND DO NOT REPAIR YOURSELF. REFER SERVICING TO QUALIFIED PERSONNEL.

### Local Electric Voltage

Before to connect your Zappiti product to your electric system, please make sure that the voltage switch is turn to the correct voltage due the local electric system.

#### **200-240V:**

Europe / Middle East / Australia / Asia / India / Russia China / Africa / Peru / Chile / Argentina / Bolivia Paraguay Uruguay / New Zealand / Thailand

#### **110-120V:**

North & Central America / Japan / Equator / Venezuela Colombia / Suriname

Brazil / Saudi Arabia / Vietnam : Depends on region.

### Getting More Information

Due to the regular evolution and the addition of new functionalities, provided by firmware and software updates, it is impossible to cover all functionalities in this user's guide. For this reason, we invite you to visit our online **Zappiti Knowledge Base**. You will find a large amount of tutorials and various help topics concerning the use of the media player and Zappiti applications:

#### *zappiti.uservoice.com/knowledgebase*

### About Zappiti

Zappiti is a French company based in Paris. Zappiti designs and manufactures only professional grade Video Management Systems; delivering the highest quality, outstanding performance, and best possible user experience. The sofware development & enginering, design and support teams are located in France (Europe).

All of the Zappiti products are designed to provide our end-user customers with convenient and intuitive access to their entire movie library collection, in stunning 4K, High Definition resolution. The award winning Zappiti devices are being successfully used to improve the movie watching experience, in residential and commercial environments all over the globe.

To ensure the ultimate performance, all Zappiti devices are supplied to authorized resellers through a worldwide network of established and well respected distribution partners.

Zappiti products are distributed in over 50 countries worldwide. *More info: zappiti.com*

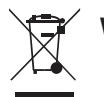

### **WEEE symbol**

Correct Disposal of This Product. (Waste Electrical & Electronic Equipment) Applicable in the European Union and other European countries with separate collection systems.

This marking on the product, accessories or literature indicates that the product and its electronic accessories (e.g. remote handset) should not be disposed of with other household waste at the end of their working life. To prevent possible harm to the environment or human health from uncontrolled waste disposal, please separate these items from other types of household waste and recycle them responsibly to promote the sustainable reuse of material resources. More info can be found here:

*http://ec.europa.eu*

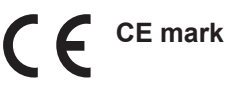

This product compiles with European Low Voltage (2006/95/CE), Electromagnetic Compatibility (2004/108/EC) and Environmentally-friendly design of Energy-related Products (2009/125/EC) Directives when used and installed according to this instruction manual.

### Important Safety Instructions

- 1) Read and keep these instructions.
- 2) Heed all warnings.
- 3) Follow all instructions.
- 4) Do not use this apparatus near water.
- 5) Clean only with dry cloth.
- 6) Do not block any ventilation openings.

7) Do not install near any heat sources such as radiators, heat registers, stoves, or other apparatus (including amplifiers) that produce heat.

### Table of Contents

#### **English 4**

Quick Start Guide

- 4 General, Key Features
- 5 Organize your Video Collection with Movie Covers
- 6 Package Contents, HDMI Cable, IR Extender
- 7 Exterior (Front view, Rear view), Programming buttons to control TV or other device
- 8 Remote Control, Third Party Control
- 9 Connecting Your Zappiti to Your TV Without AV Receiver
- 9 Connecting Your Zappiti to Your TV Trough AV Receiver
- 12 Connecting USB Drives, Using Internal Drive, SD / MMC Cards
- 13 Zappiti Video, Zappiti Music, Zappiti Explorer, How to create an account Zappiti
- 14 Accessing Network Drives and Access to Zappiti Storage
- 14 How to Transfer your Files Using Zappiti Explorer
- 14 Slideshow Function
- 14 Properties (Info button)
- 14 How to Install a Third Party App
- 14 How to add an App Shortcut to the Home Page
- Ethernet, Wi-Fi, Bluetooth, Ethernet filter 15 •
- 15 How to Use Zappiti Music, How to Control Your Zappiti Using Your Tablet / Smartphone
- 16 How to Create a Movie Collection in Zappiti Video
- 17 Zappiti Video (General), Wrong Storage ID Error
- 17 How to Identify a Movie / Episode, How to Delete a Movie / Episode
- 18 How to Identify Unidentified Movies & TV Shows
- 18 3D, 4K and UHD Files
- 18 How to Change a Picture (Poster of Background)
- 18 Zappiti Templates
- 18 Multiple hard drives
- 19 Zappiti Soundtrack, Zappiti Soundtrack Editor
- 20 Parental Control
- 20 Personal Categories
- 20 Zappiti On Start-Up
- 20 Search Engine
- 20 Sagas / Groups
- 20 Subtitle Display Options
- 21 Resume Video Playback
- 21 Direct Access During Video Playback
- 21 3D Option
- 22 Firmware Upgrade
- 22 Factory Reset
- 22 Firmware Restore Procedure Using USB Restore Stick
- 23 User Support & Zappiti Db
- 23 Zappiti Store

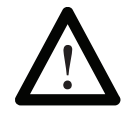

#### **AC power inlet and the AC voltage switch**

The inlet is the IEC60-320 C14 type. The AC voltage switch can be manually adjusted to work at 100V ~ 120V or 220V ~ 240V, please flip the switch according to your power line AC voltage. Only the included AC power cord or an approved power cord with an IEC60-320 C14 type plug should be used.

### General

The Zappiti Pro 4K HDR is an all-in-one solution for video playback with HDMI 2.0a, Dual HDMI output, Dual HDD rack enclosure (up to 32 TB), high quality power supply, 4K60p, HDR and 3D capabilities.

### Key Features

- **HDR**: Display your HDR video content, while also providing increased dynamic range.
- **HDR Conversion:** Convert your HDR video content into SDR to display it on your 1080p TV.
- Dual HDMI: Use the second HDMI to separate audio and video for the best performances.
- 4K 50/60p: Display your 4K video content in 3840x2160p at 50 Hz or 60 Hz (HDMI 2.0a).
- **MKV Player**: Playback SD, HD and UHD video content in MKV, M2TS, DVD / BD / UHD ISO (with menus) and other modern video file containers and formats, including top quality HEVC/H.265 video codec, with very high bit-rates up to 400 Mbp/s.
- **Dual HDD Rack Option with Hot Swap Function**: Easily and quickly insert and exchange internal 3.5'' SATA hard drives up to 32 TB (2x 16 TB).
- **Network Player**: Connect your Zappiti on your local network and enjoy your content from a computer PC/MAC or a NAS via SMB.
- **USB Ports**: Conveniently connect hard drives, USB flash drives, USB card readers, computer mouse / keyboard, and other USB storage devices.
- **USB Port 3.0 and Type-C**: Read or copy your files in ultra high speed. ●
- **Full Range of A/V Connectors**: S/PDIF coaxial and optical audio output, audio analog output, CVBS, HDMI 2.0 CEC, HDMI Audio only, HDMI Input, zero signal output, headphones.
- **Multichannel home cinema audio**: Bitstream (RAW), downmix LPCM stereo . ●
- **Hi-Res Music Playback**: Play your Hi-Res Audio quality music files and control them from your smartphone / tablet (iOS/Android) without the need of TV.
- Zappiti Music Control : Control the music from your tablet / smartphone without TV.
- **Video Output Flexibility**: Output video in any resolution and format including SD, 1080p (1920x1080), Ultra HD (3840x2160p) and true 4K (4096x2160p) up to 12-bit by primary color.
- Auto Framerate: Auto framerate detection 24/50/60p (compatible 24.000 Hz / 23.976 Hz).
- **Playback Memory**: Resume playback from the last position. ●
- **Advanced File Browser**: Convenient file browser with powerful file management (select, select all, copy, cut, past, delete, rename, ...).
- **Audio playback functions**: Album cover art support, folder playback, random, repeat, loop... ●
- **Photo slideshows**: Convenient features to easily create beautiful photo slideshow with music and amazing transition effects.
- **Backlit Remote Control**: High quality backlit remote control with convenient direct access and shortcuts, wide range (60 $^{\circ}$  / 26 ft) and recordable buttons to control another device.
- **IR extention cable:** Hide your Zappiti in a cabinet and control it through provided IR extender.
- **Wi-Fi 5 GHz with 2 removable antennas**: Playback and transfer your video content wirelessly with high bitrate.
- **Headphone output**: Connect your high fidelity headphone using the 6.5 mm headphone output. ●
- **Hi-End R-type power transformer:** Top-quality power supply for ultra low audio/video noise.
- **Zero signal output:** Connect the Zappit to empty AV receiver connector to delete ground loop ●issues. Ground loops are a major cause of noise, hum, and interference in audio and video systems.

### Vote for Future Features

To propose a new feature or vote for an upcoming feature, please visit: zappiti.uservoice.com

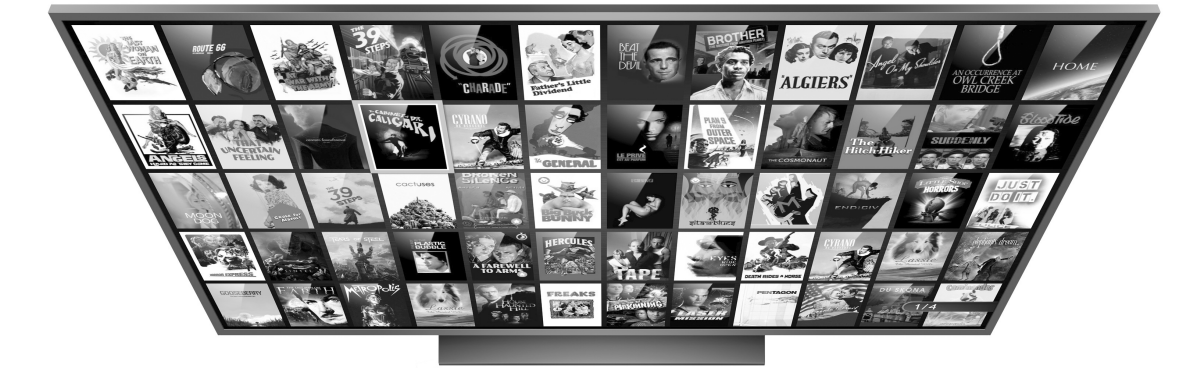

## Organize Your Video Collection With Movie Covers

- **Zappiti Video Interface:** Browse your movie and TV show collection with cover art and media information: (subtitles, actors, director, release date...). Zappiti features an automatic category index of movies and TV shows directly to the player, without requiring a computer.
- **Zappiti Search:** Easy access to your movies or TV shows, thanks to Zappiti powerful search engine combined with smart filters (actor, director, length, rating, release date...).
- **Zappiti Stand-Alone:** Add, edit or delete movie covers directly on your Zappiti via the remote control (no PC required). Change the posters, edit the synopsis, change the associate category, create and organize your own personal categories, etc.
- **Zappiti on Start-up:** Enable/disable start-up for Zappiti Video from system boot by Zappiti setting.
- **Zappiti Collections**: Create and manage one collection by each family member or one collection by HDD and switch easily from one collection to another.
- **Parental Control:** With the parental control feature, you can designate movies as ''children's'' and block access to other movies with a PIN code. Thus, your children can safely access only their movies! In addition, the child mode provides direct access to movies for greater ease of use.
- **Movie Sagas:** The saga films are automatically placed in groups and sorted by release date. A saga cover dedicated to the collection is associated with the group and movies are displayed in a stuning carousel with great 3D motion effects!
- **Automatic Seen Status:** Your films and episodes are automatically marked as "Seen" or "Ongoing" status. And when you finish playing a TV episode, Zappiti automatically offers to launch the next episode!
- **Zappiti Next:** Direct access to the current or next episode / film from saga directly from the Zappiti Video home page.
- **Zappiti Soundtrack:** With the amazing Zappiti Soundtrack, you can explore your collection, while listening to the soundtrack associated with your movies, TV shows and sagas.
- **Zappiti Widescreen:** Set the user interface in 2.35:1 aspect ratio.
- **Zappiti Off-line:** Save a collection locally and use it without any Internet connection.
- **Zappiti Trailers:** Watch the trailer of your movies.
- **Zappiti Bonus Live:** Watch additional contents such as Making Of, Deleted Scenes, Extracts, Reviews, Blooper Reel, ... The additional contents are regularly updated for more results.
- **Zappiti Sub:** Easily download the subtitle of a movie or TV show episode, directly from the Zappiti.
- **Zappiti Sync:** Thanks to Zappiti Sync, your movie collections are automatically synchronized to your other Zappiti players, tablets, smartphones and to all your computers MAC and PC!
- **Zappiti Explorer:** Zappiti Explorer is the easiest way to launch the playback of most of multimedia files such as UHD, BD and DVD ISO, BDMV, M2TS, MKV, MP4, MOV, MP3, FLAC, JPG... Zappiti Explorer makes file exploration so easy!
- **Zappiti Video Control:** Control your Zappiti and admin your movie collection using your tablet or smartphone (iOS / Android).

### Package Contents

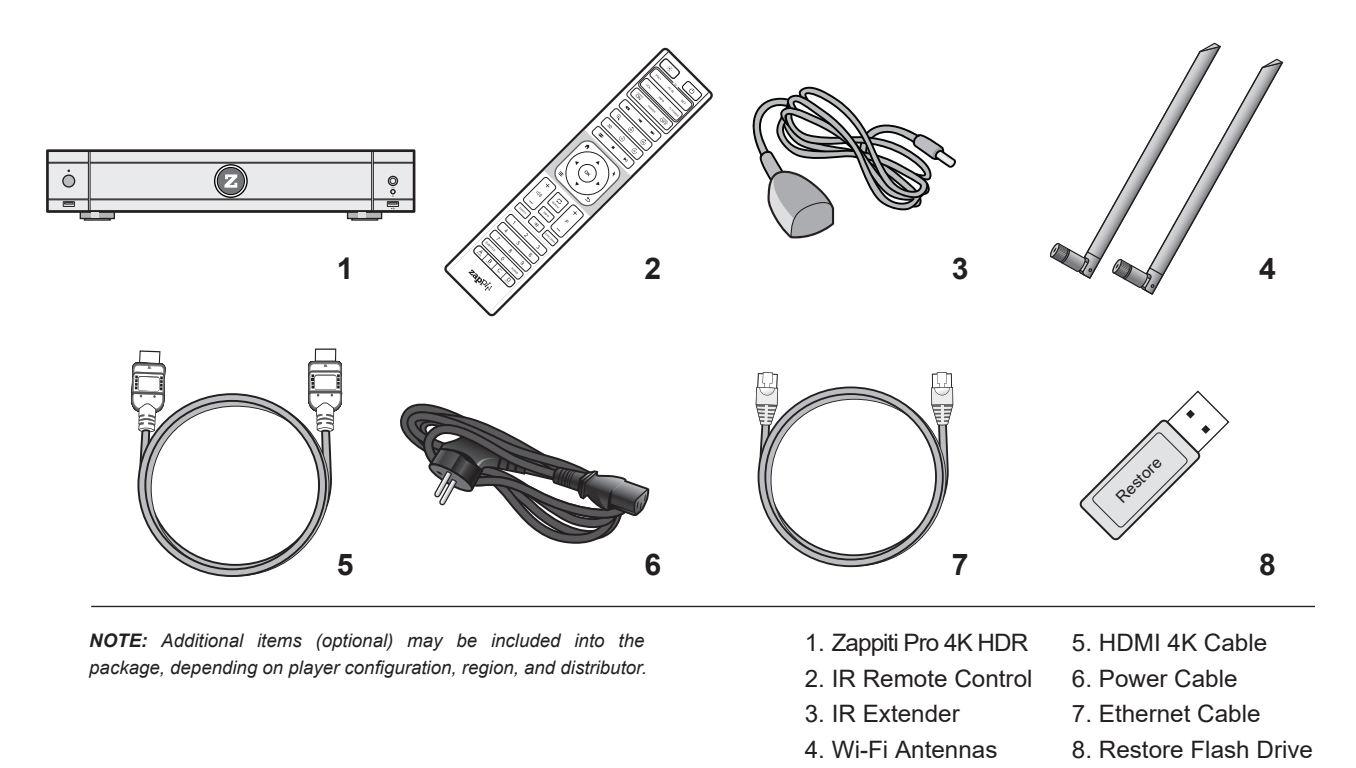

### HDMI Cable

The supplied cable is compatible with 4K HDR. For longer lengths, we recommend the cables offered on *store.zappiti.com*. All the proposed HDMI cables have been tested in 3840x2160 resolution at 60 Hz, and in 4:4:4 / 10-bit in real situation on Zappiti 4K HDR media players. By choosing one of the cables offered by Zappiti, you will have the insurance of optimal operation. Indeed, a large number of HDMI cables yet certified 4K 60p and 2.0 are not compatible with Zappiti boosted video streams and it may result with picture displays jerks, freezes, white pixels, or a black screen.

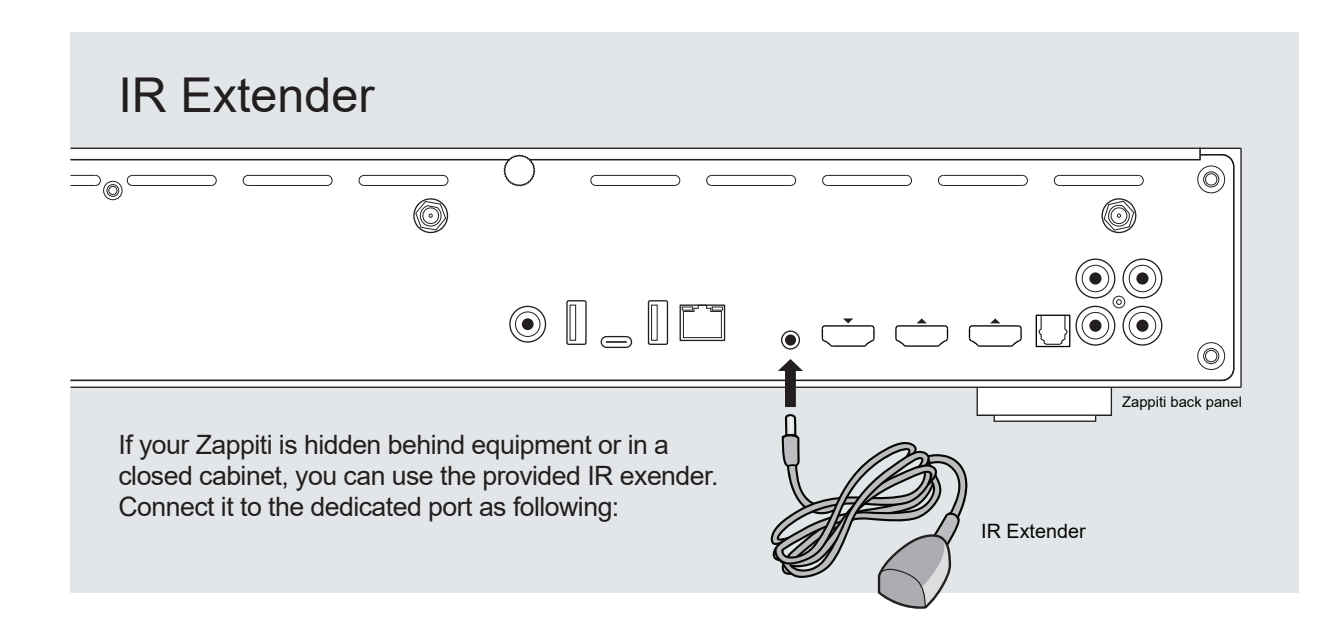

### Front View

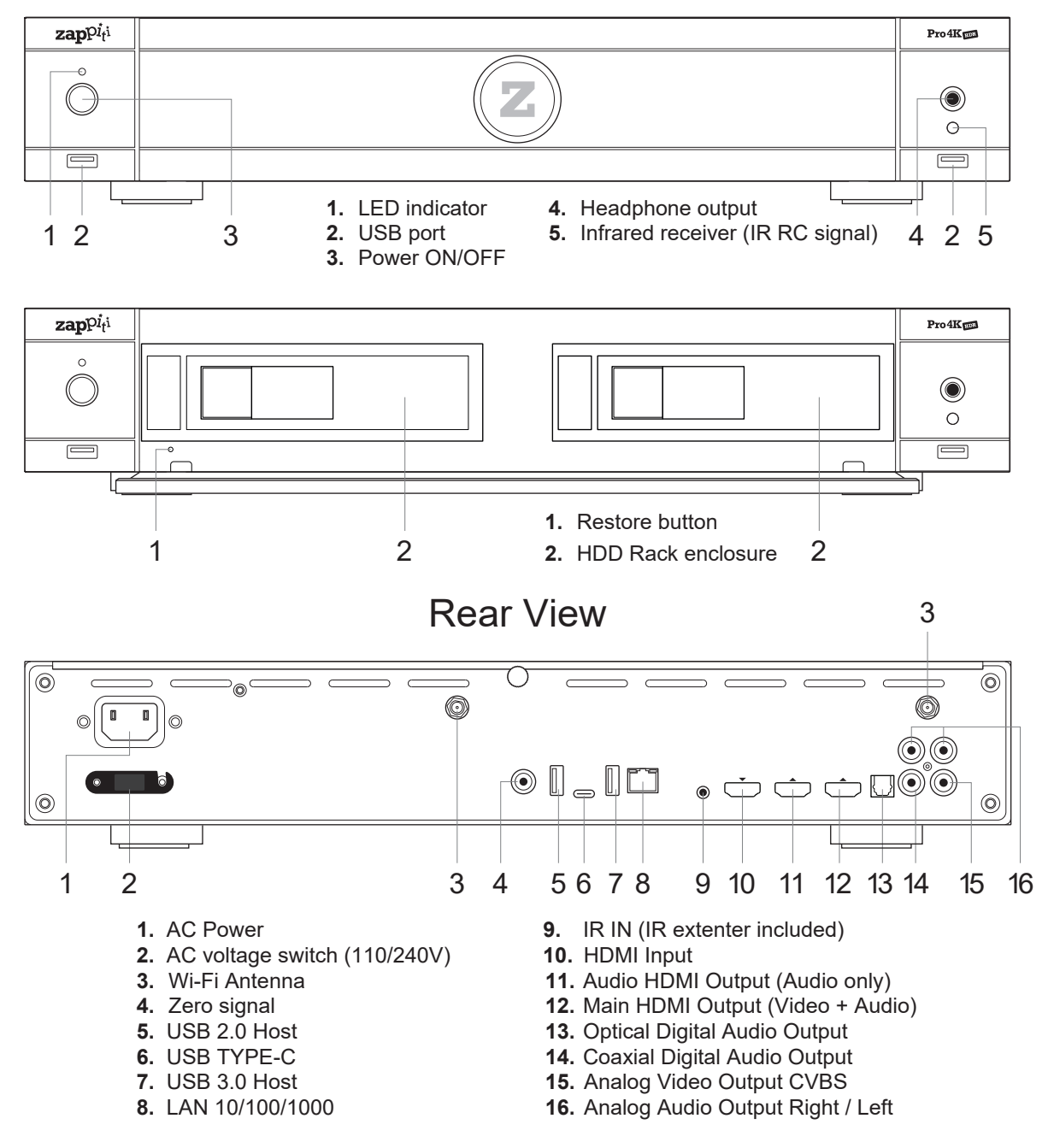

### Programming buttons to control TV or other device

1. Press the **SET** button on the Zappiti remote control for 7 seconds.

- 2. The **POWER** button on the Zappiti remote control turns **RED**.
- 3. Press the key of your remote to be programmed on the Zappiti remote control.
- 4. The **POWER** button on the Zappiti remote blinks **RED**.
- 5. On your remote control, press the button you want to record on the Zappiti remote.
- 6. The **POWER** button on the Zappiti remote blinks rapidly and then freezes. The recording is confirmed.
- 7. Repeat steps **3** through **6** if you want to save other buttons.
- 8. To finish and save, press the **SET** button on the Zappiti's remote control. The **POWER** button will turn off.

## Remote Control

- **1. LIGHT:** Turn on the backlight of the remote control.
- **2. POWER:** Toggle power ON/OFF.
- **3. TV SECTION:** Programmable buttons to control TV or other external device; *For more info, please refer to the previous page.*
- **4-5. POWER ON/OFF:** Discrete power ON/OFF.
- **6. DIMMER:** Toggle front LED ON/OFF.
- **7. DELETE:** Delete / Change home template.
- **8-9. PREV/NEXT:** Go to the previous/next chapter.
- **10. ZOOM:** Zoom In / Out (overscan).
- **11-12. -60/+60:**Timeline navigation (-/+ 60 sec.).
- **13-14. -10/+10:**Timeline navigation (-/+ 10 sec.).
- **15. 3D:** Toggle 3D mode (2D / 3D).
- **16. ASP. RATIO:** Switch the Aspect Ratio.
- **17. STOP:** Stop video playback.
- **18. PLAY/PAUSE:** Start / Pause playback.
- **19-20. UP:** Fast forward. **DOWN:** Fast backward.
- **21-22. LEFT/RIGHT:**Timeline navigation (-/+1 min).
- **23. HOME:** Go to Main Menu (Home Page).
- **24. MOUSE:** Switch to the virtual mouse mode.
- **25. MENU:** Show / Hide the pop-up menu.
- 26. BACK: Return or Stop playback.
- **19-22. ARROWS:** Navigate menu selection.
- **27. OK:** Enter or validate the current item.
- **28-29. VOLUME +/-:** Increase / Decrease volume.
- **30. REPEAT:** Repeat playback (file, all, off).
- **31. INFO:** Show / Hide the pop-up info (properties).
- **32-33. PAGE+/-:** Timeline navigation (+/-10 sec).
- **34. ZAPPITI:** Zappiti Video shortcut.
- **35. MUTE:** Mute audio.
- **36. EXPLORER:** Zappiti Explorer shortcut.
- **37. NUMBER Buttons:**
- 1-9: direct access to 10 -90% (video playback or movie list). - 0: Restart from the beginning (video playback or movie list).
- **38. SUBTITLE:** Subtitle switch.
- **39. AUDIO:** Audio track switch.
- **40. RED (A):** For future function.
- **41. GREEN (B):** Shortcut to Android Settings.
- **42. YELLOW (C):**Shortcut to HDMI IN Recording page.
- **43. BLUE (D):** Shortcut to Firmware Upgrade page.

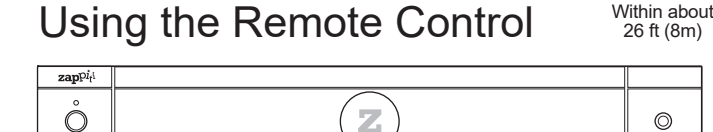

 $\equiv$ E When using the remote control, the front window of the remote control should be pointed to the infrared sensor on the front panel within

Z

#### *Please use alkaline batteries.*

*Please observe polarity when inserting batteries.*

an angle of ±60° and a range of about 26 ft.

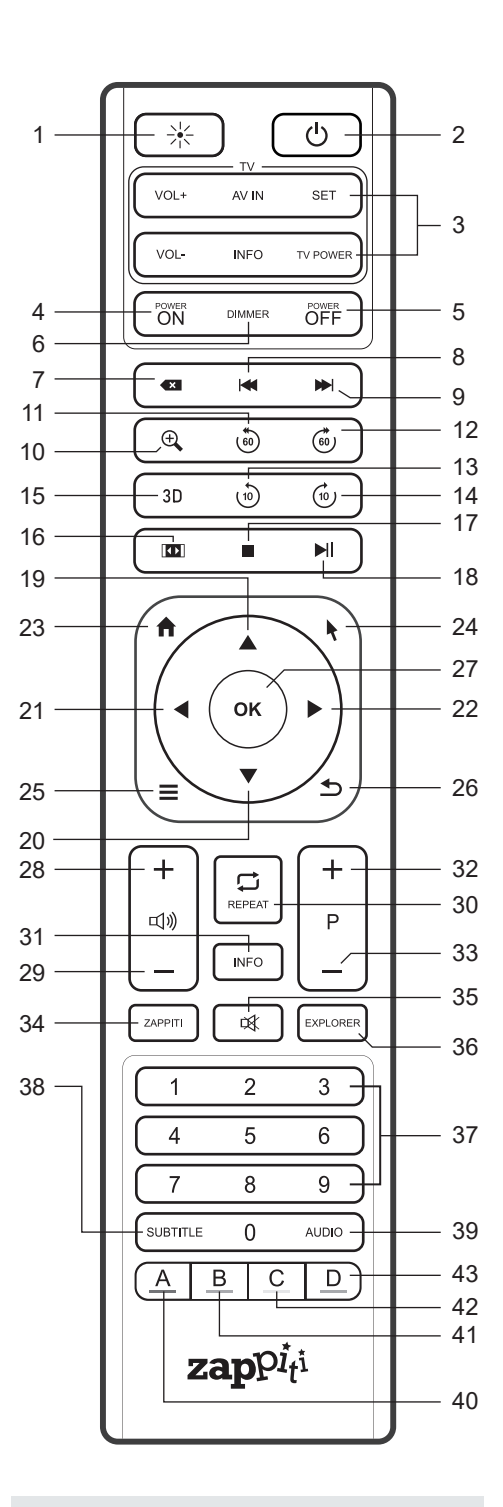

## Third Party Control

You can control your Zappiti using third party devices such as Control4, Crestron,RTI, ProControl, Logitech, Pronto, ...

### **More info:**

60°

<u>est</u>

 $\odot$ €

*zappiti.uservoice.com/knowledgebase*

# Connecting Your Zappiti to Your TV Without AV Receiver

If you do not own an AV Receiver or sound bar, the most convenient and easy way is to connect your Zappiti Pro 4K HDR directly to your TV. To do it, connect the main HDMI output of your Zappiti to a free HDMI input of your TV or your front projector. If you have projector, please use an AV receiver (next procedure) or an audio analog amplifier and connect it as following:

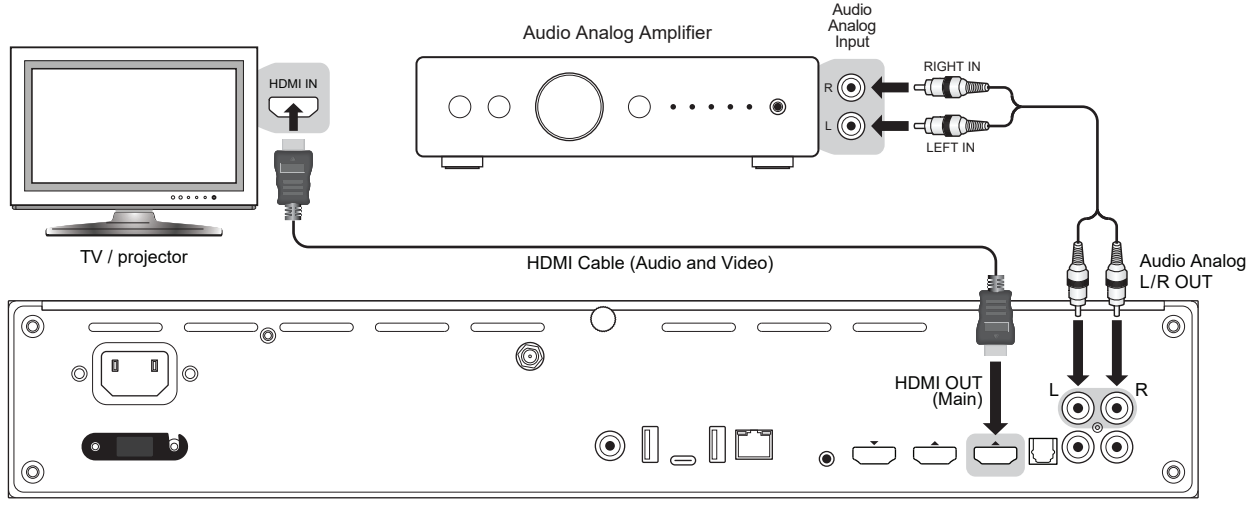

Zappiti back panel

 *I* **!** *f you get a BLUE SCREEN, it is because you are using HDMI Audio Only instead of HDMI Main for the TV.*

# Connecting Your Zappiti to Your TV Trough AV Receiver

If you own an AV Receiver, the most convenient and easy way is to connect your Zappiti Pro 4K HDR to your TV through your AV receiver or soundbar. To do it, connect the main HDMI output of your Zappiti to a free HDMI input of your AV receiver, then connect the HDMI output of your AV receiver to your TV or your front projector. If your TV is compatible with 4K HDR, your AV receiver also has to be compatible with the 4K HDR format. If not please use the HDMI Audio Only Output as explained on the next page.

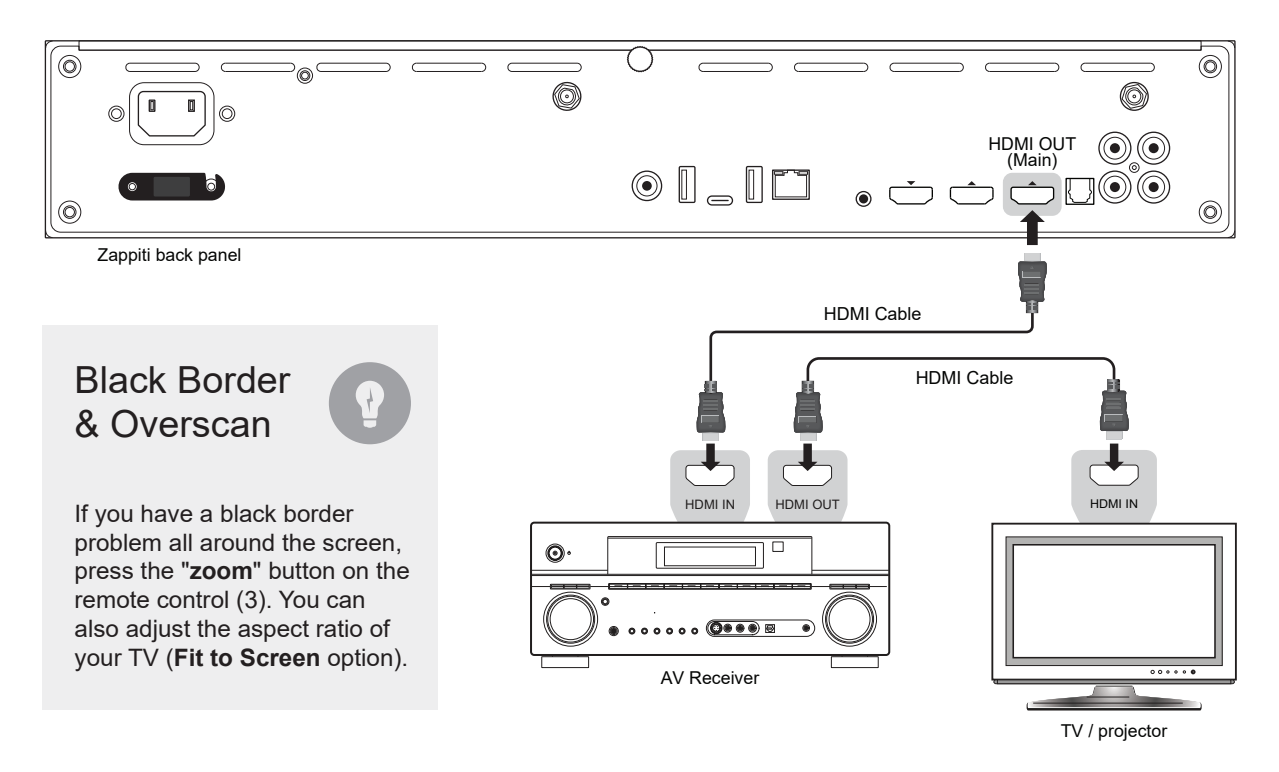

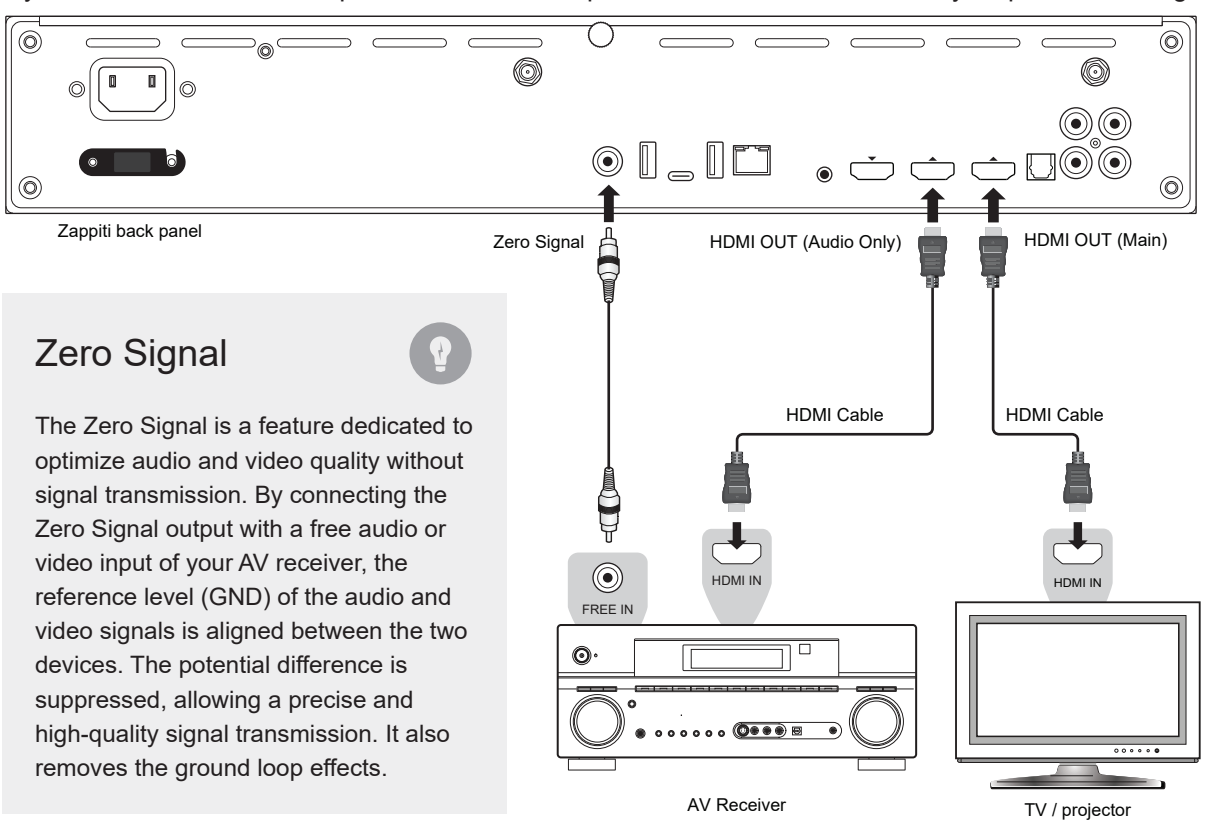

If your AV receiver is not compatible with 4K HDR, please use the HDMI Audio Only output as following:

## Audio Coaxial and Optical

If your AV receiver is not compatible with HDMI, you can connect your Zappiti to your AV receiver using SPDIF optical (Toslink) or coaxial outputs as following:

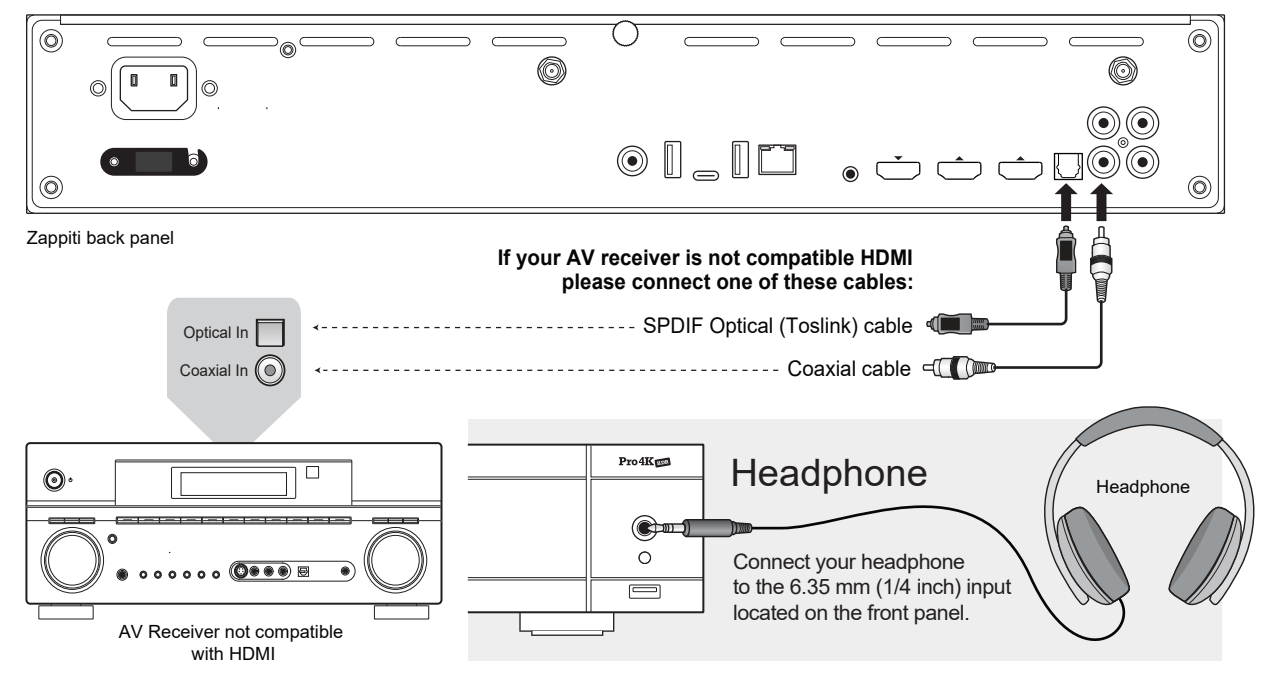

**Wireless Headphones:** For video playback without audio-video sync issue, please choose a wireless headphones compatible with **Apt-X Low Latency** technology.

*Note: It is possible to connect a keyboard and a computer mouse to the Zappiti. By default, the keyboard is set in QWERTY. To switch the keyboard recognition to AZERTY or other key position, first connect your keyboard to one of the available USB ports. Press the GREEN button on the remote control to access the Android settings. Then, click Languages & input. Finally, choose your language in Current Keyboard section, Android Keyboard & Physical Keyboard. Warning! The mouse is not compatible with Zappiti Video, Zappiti Music and Zappiti Explorer apps. But it can be useful for third-party apps downloaded from GooglePlay or AptoideTV.*

## Getting Started

**\*\*\*Please make sure to use HDMI OUT (Main) and not HDMI IN connection to link your Zappiti to your TV or your front projector.**

Switch on the Zappiti. The media player will perform its initial boot up procedure, which may take up to about 1 minute (depends on apps). During the boot up procedure, "**Z**" logo is shown on the TV.

**\*\*\*If you have a black screen or no video signal, please visit the Zappiti Knowledge Base. !** *zappiti.uservoice.com/knowledgebase*

Finally, you should see the main screen with access to applications Video (Media Center), Music and Explorer. On the top you'll find access to the Settings and MyApps.

To adjust the player settings, press the **GREEN** button of your RC or click on **"SETTINGS"** item located on the top of the screen. In particular, you can adjust the following settings: video, audio, and network configurations. To choose the language of the Android menus, please use: **Settings / Personal / Language & input** setting. Zappiti apps use specific language settings. To set Default Audio Language, during video playback, press the **MENU** button of your RC, and click on **Advanced**. Then you will be able to set the **Default Audio and Subtitle language**.

## Audio Setup

The Audio section of the Settings Menu allows you to configure preferences for audio output formats. To access the audio settings, please go to **"Settings/Device/Sound and notification"**. If you are using an AV receiver compatible with HDMI and multichannel audio, please set the **HDMI output** to **"Auto"**. If your AV receiver is compatible with HDMI but not compatible with HDR, please connect your Zappiti to your AV receiver using the **HDMI Audio only** output. You can also force it to **"RAW"** (Bitstream). If your AV receiver is not compatible with HDMI, please set the **S/PDIF** output to **"RAW"** for bitstream or LPCM 2Ch for stereo configuration.

*Force SD Audio: The S/PDIF does not support HD Audio such as DTS-HD or Dolby TrueHD. To convert HD audio into SD Audio (DTS-HD to DTS or Dolby TrueHD to Dolby Digital), please switch "ON" the Force SD Audio option located in Settings/Developer options. More info: zappiti.uservoice.com/knowledgebase*

# Video Setup

By default, the Zappiti is able to auto adjust the video output. But you can manually select the resolution and frequency of the GUI. To force the output resolution, please switch **"ON"** the **Ignoring HDMI EDID** option located in **Settings/Developer options**. Then go back to the general settings by pressing the **BACK** button of your RC, and go to **"Display"**. You will be able to see all the output modes available in Manual Settings but the Auto mode will not be available anymore. To adjust the **Color Space** and the **Deep Color** (OFF/10/12-Bit), go to **Settings/Developer options. For the best performances, we advise you the following settings: Y'CbCr 4:4:4 / 10-Bit (if your display is compatible).** 

*Note: the auto framerate is still activated even if you force the HDMI output in a specific resolution or frequency, however, in some cases, the manual resolution mode can generate some issues.* 

 *If you get BLUE SCREEN, it because you are using HDMI Audio Only instead of HDMI Main for the TV.* **!**

# External USB

If you are using an external HDD 2.5'', please use the USB cable provided with your HDD for best performance.

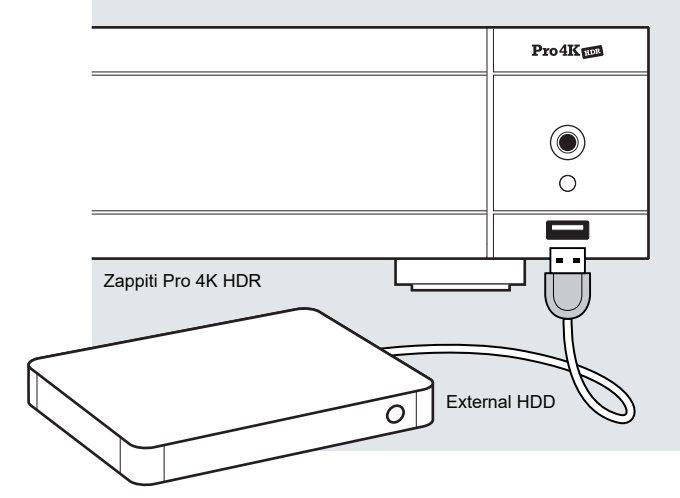

# Using Internal Drive

## Connecting USB Drives

You can connect your USB drives to one of the available USB ports. If you want to play video files, USB 2.0 is enough to support very high bitrate (up to 480 Mbps) and more reliable than USB 3.0. If you want to transfer files, you can use the USB 3.0 or USB Type-C ports.

*\*\*\*Note: A dedicated USB icon located on the home page can help you to detect if the drive is connected correctly.*

Power provided by USB ports may not be enough to allow the USB drive to function correctly; depending on the drive. Please do not disconnect or switch off the USB drive during write (copy / transfer) operations.

*The Zappiti is compatible with UASP HDD docking stations as well as USB hubs.*

To insert the internal 3.5'' SATA HDD, please open the rack door, then insert the drive into the internal enclosure until 3/4, then complete the installation by closing the door. This operation will complete the installation of the disk into the rack. The Zappiti media player is compatible with drives formatted in NTFS, ExFAT, FAT16, FAT32, HFS, EXT2/3. It is not possible to format hard drives via the Zappiti. You must use a computer for this purpose. *In case of NTFS GPT, please use 64 Ko allocation tables.*

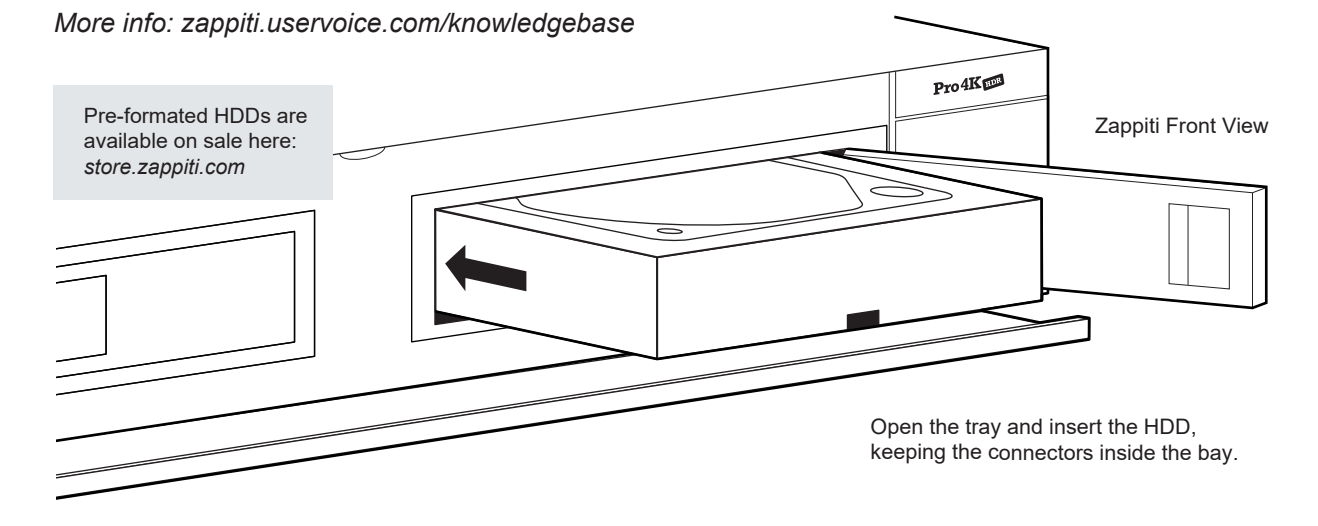

*\*\*\*Note: Please make sure that your hard drive is correctly formatted before you insert it in the tray.*

# Using SD / MMC Memory Cards

To use a memory card, insert it in the memory card slot located on the left side of the media player. It will be detected as USB device (USB icon on the home page). Some SD memory cards may not be recognized by the player or may work incorrectly ; in such case, please use a different model of memory card.

Use the RC buttons UP, DOWN, LEFT, RIGHT, OK, RETURN to navigate through the player menu. Use the **MENU** RC button to show the list of available commands. Use the **INFO** RC button during playback to show the INFO panel.

The Home Page features 3 main applications: **Zappiti Video, Zappiti Music** and **Zappiti Explorer**.

# Zappiti Video

Zappiti Video is a media player, software and entertainment hub, featuring an impressive user interface with movie covers. With Zappiti Video, you can experience your entire movie and TV series collection, browse and play your titles from local and network storage media, view cast information, download subtitles, play trailers and much more.

# Zappiti Music

Zappiti Music is an app dedicated to music playback designed for Zappiti players. Listen to your favorite tracks, and manage your music collection in a simple way. With Zappiti Music you can play your music stored anywhere on your home network or on a local drive connected to your Zappiti media player. With Zappiti Music, you can control your music playback through your Zappiti media player, from your smartphone or tablet (iOS or Android) without the need of TV. Select the Zappiti media player you want to control and manage your music collection directly from your tablet or smartphone.

# Zappiti Explorer

Zappiti Explorer is a File Manager. You can easy explore and launch playback of your music, pictures and video content. But Zappiti Explorer is more than just a file explorer — it also provides many advanced multimedia features and a complete file management system.

Before to start using the Zappiti apps, you have to create a Zappiti account and register your device. First, connect your media player to Internet through Wi-Fi or Ethernet. Please launch one app and select you language. Then, follow the on-screen instructions. If you have never used Zappiti before and if you don't have any Zappiti account, please click on **Create an account now**.

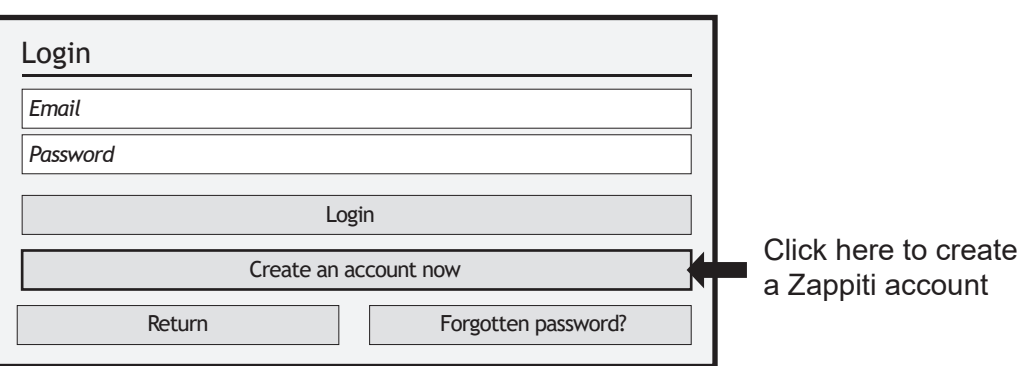

Then, you'll be invited to enter your Zappiti Token. The token number is printed on a sticker located under the Zappiti case. You'll have to enter it only one time. Then, all the info of your account will be saved in the internal memory.

*Note: If you do not have any Internet connection, you can explore your files using: MyApps/Media Browser.*

### Accessing Network Drives and Access to Zappiti Storage

The Zappiti media player features a Samba client (SMB) to explore and playback your videos, pictures and music, located on your local network (NAS, computers, ...). The SMB Server is activated by default. You can access your Zappiti entering \\ZAPPITIHDR in the explorer of your computer or using the Zappiti IP address as following: \\192.168.1.15 (example). To find the IP address of your Zappiti, go to: **SETTINGS (GREEN button of the RC) / Ethernet Configuration**.

More info about SMB Server, FTP and DLNA Server here: *zappiti.uservoice.com/knowledgebase*

The Zappiti media player also features a function called **Zappiti Share**, based on Samba server technology. This allows you to access your video, pictures and music content, located on internal HDDs (or local drive connected in USB to the media player) from another Zappiti player 4K or 4K HDR through your local network. You can playback video contents, in 5 different rooms simultaneously, equipped with Zappiti media players. Thanks to **Zappiti Share**, a NAS server or computer is not required to stream your media content in different rooms of your home. To use Zappiti Share, please select **Zappiti Share** instead of **Local drive** in the **Zappiti Video Folder Configuration**.

### How to Transfer your Files Using Zappiti Explorer

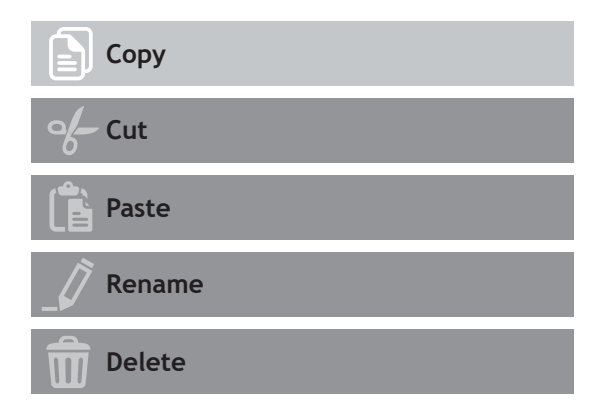

Zappiti Explorer is a File Explorer, but also a complete file manager with features such as: Copy, Cut, Paste, Select, Select All, Delete, and Rename. Zappiti Explorer is also multi-tasking. To access these functions and display the task manager, press the **MENU** button on the Zappiti's remote control.

### Video and Audio Playback Options

The Zappiti Explorer **MENU** also provides access to various video and audio playback options such as sequencing of file playback, loop playback, ...

### Slideshow Function

Zappiti Explorer offers a slideshow function with cross fades and transition effects. To access the slide show display settings including the frame time, transitions and effects, press the **MENU**  button on the remote control. To add a music to a slide show, simply place an audio file in the folder containing your pictures. If several audio files are in the same folder as the photos, the tracks will be linked one after the other and played in alphanumeric order.

### Video Properties

To view the complete technical information of the file being played, press the **INFO** button on the remote control. You will find in particular, the datarate, framerate, video and audio codec and format, size, resolution, and more...

### How to Install a New App

To install a new app, please go to **My Apps / AptoideTV**. You'll find many apps dedicated to media players that can be controlled by RC. You can also use **GooglePlay** but some apps may not be compatible with the Zappiti. If you want to install an **APK** from a USB stick, please use **Zappiti Explorer** or **MediaBrowser**.

### How to add an App Shortcut to the Home Page

To add a shortcut to a favorite app on the home page, please click on  $\bigcirc$  icon and select your favorite app to add it to the home page.

### Ethernet

The Zappiti provides two network connection methods: through Ethernet cable or through the built-in wireless LAN adapter. For the fastest and most stable network connection, we recommend using an Ethernet cable whenever possible. Plug one end of a network cable (straight Ethernet cable) into the LAN port on the back of the Zappiti (Category 5E or more). Then, plug the other end of the network cable into a LAN port on the broadband router or modem (or switch if you are using one).

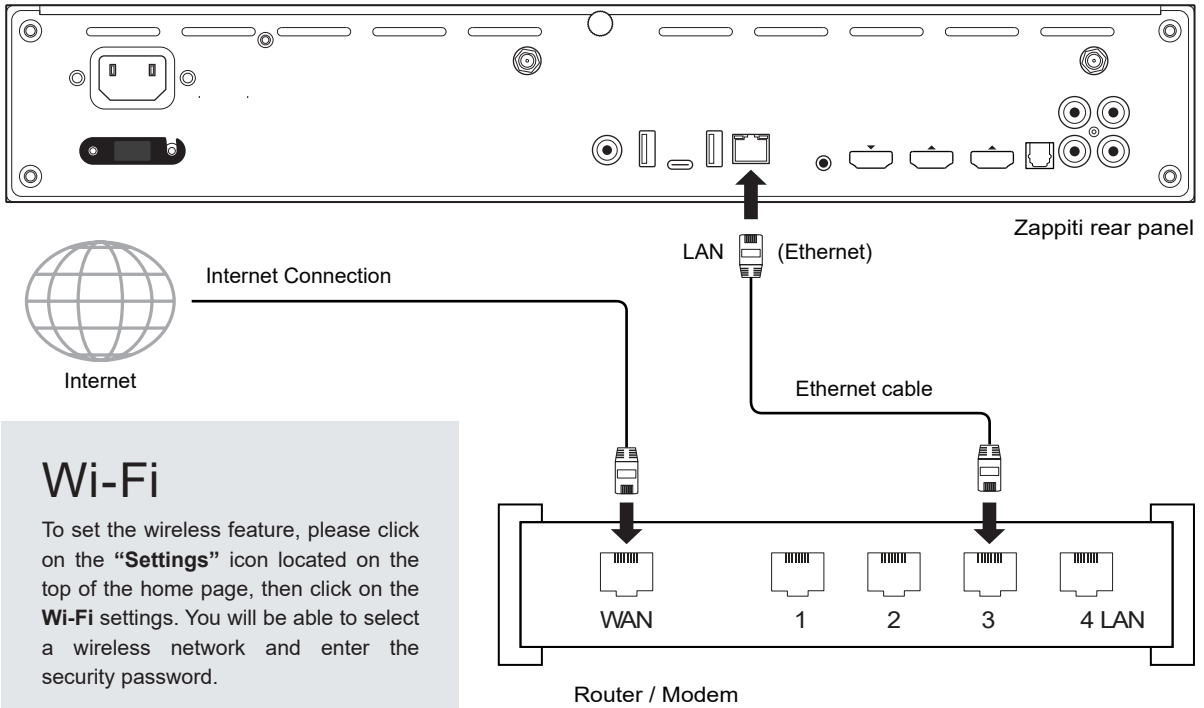

# Bluetooth

The Zappiti player is compatible with devices using Bluetooth technology. To access the list of Bluetooth-enabled devices, go to **Settings / Bluetooth**. Then switch the option to **"On"**.

# Ethernet filter (not included)

For the best performances in audio, we strongly advise you to purchase Medical or Hi-Fi Ethernet filter in order to reduce noise pollution coming from various sources.

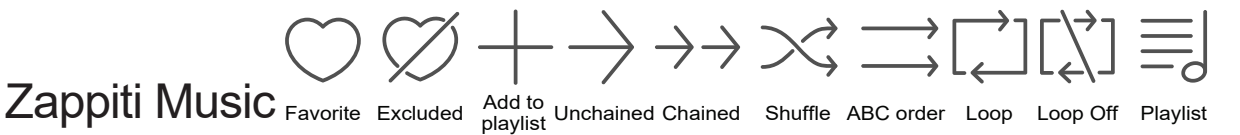

On the main page of the Zappiti, you will find Zappiti Music, an app dedicated to Music playback. Use the **UP/DOWN** button to browse your music folders. Use the **RIGHT** button to access the additional options. Press **ENTER** on **Favorite** button to mark the current track as **Favorite**. Press **ENTER** 2 times on **Favorite** button to mark the current track as **Excluded track**. To create a folder shortcut, select a folder, press **MENU** and press **ENTER** on **Create a shortcut**. The shortcut will be placed on the Zappiti Music home page. Press **ENTER** on  $\mathbb Q$  to filter a music title by entering a keyword.

# How to Control your Zappiti Using your Tablet / Smartphone

You can also control the Music and Video playback using the dedicated apps named Zappiti Video Control and Zappiti Music Control available for iOS and Android. To install them, switch on your tablet or smartphone, then go to the Play Store (Android) or App Store and search them using **Zappiti control** keywords. Then, launch the app and enter your zappiti account credentials. You will be access to you video and music contents and control the music without the need of TV. *More info on: zappiti.com*

## How to Create a Movie Collection in Zappiti Video

Before starting, you must create a folder named **MOVIE** on your HDD. Then, place all your movies inside this folder. If you have TV shows, place them in a dedicated folder named **TV SHOWS**.

#### **Movies**

1. On your NAS or HDD, please create a movie folder named **MOVIES**. Place all your movie files in it. 2. Your files should be named with the title of each movie. For example, the file of the movie "Metropolis" should be named "Metropolis.mkv". You can create subfolders in the folder **MOVIES** if you want.

#### **TV Shows / TV Series**

1. On your NAS or HDD, please create a folder named **TV SHOWS** .

2. Then, create a subfolder for each TV Shows. You can create a subfolder for each season if you want. Then, place all your TV Show episodes in it.

3. Your episodes must be named as: ''TVShowName s01e01'' (*''TVShowName 1x01'' also supported). For the special episodes, please name them as: ''s00e01''.* 

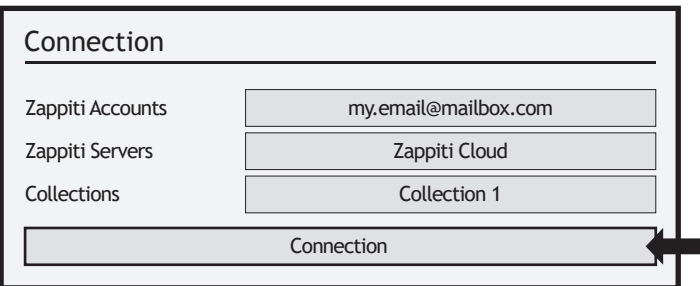

Start your Zappiti. On the main page, click on the first button named **VIDEO**. Choose your language and enter your login. *If you do not have any Zappiti account, please go to the page 11.* 

Then, click on the button **Connection**  located on the bottom of the window.

On the **Folder configuration** window, please click on **Add a folder containing movies** (or TV Shows). If your files are located on a local storage, please click on **Local drives**. If you want to share your video contents with others Zappiti players though your local network, click on **Zappiti Share**. Then click on the storage name. Next, browse it and go inside the Movies (or TV Shows) folder. Finally, when you are in the folder **MOVIES** (or TV SHOWS) click on **Add this folder** button located on the top of the window.

### *WARNING! Do not add all your subfolders. You should just add your* ''*MOVIES*'' *folder containing all your movies. If you own a NAS, please place your folders MOVIES and TV SHOWS inside the shared folder VIDEO. Do not place your folders MOVIES and TV SHOWS in the root folder of your NAS.*

Your folder will be added in the MOVIE folder list (or TV SHOW). You can check the path by looking on the **generated path** located between ''MOVIES'' button and **EDIT** button. Your path should stop to the ''MOVIES'' folder (or ''FILMS'' folder). If your path is incorrect, you can modify it by using the **Edit** button. Press **Delete** button to delete the folder from Zappiti. *(Don't worry! Your movies will not be deleted)*. If you want to add another folder containing movies or TV Shows, please click on the dedicated button.

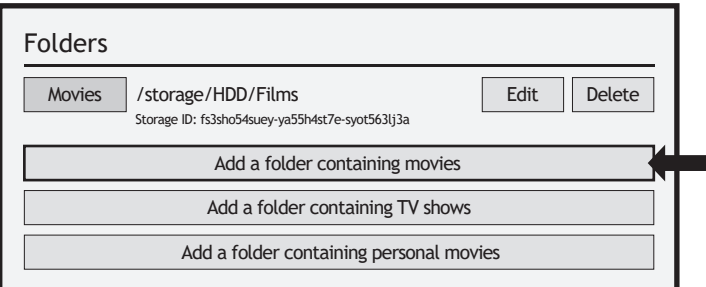

Then, press **RETURN** if you don't want to add another folder containing movies. Zappiti will start to scan your folders and analyse your video contents. You can see the current scan ■ task in a dedicated panel. To close the current task panel, press the **RETURN**  button of your RC. If you close it, you can display it again through the **MENU**  button of your RC.

**Done!** Now you can enjoy your Zappiti collection! To access to the configuration panel again, press the **MENU** button on your remote control. In the configuration panel, you'll find many options such as: language (GUI and identification), translations, templates, top movie cover, glass effect, parental control, identification on startup and other options, terms to exclude, token and other account administration. *More info here: zappiti.uservoice.com/knowledgebase*

### Zappiti Video

The homepage of Zappiti Video is composed of 2 parts. The lower part offers access buttons to modules. By default, a number of modules are displayed such as: **ALL, MOVIES, SERIES, RECENT, CATEGORIES, ...** It is possible to delete or add modules using the **MENU** button on the remote control. It is also possible to display the contents of a module or category at your choice in the upper part (showcase). By default, the **NEXT** module is proposed. This module displays the movies or episodes currently playing. In case you have completed a TV episode, the following episode is proposed. In the case of a saga, the following movie is displayed. To delete an episode or movie from the **NEXT** module, select it and press the **MENU** button and click **Remove from Showcase**.

/storage/HDD/Films Storage ID: 000000000000000

If you get a wrong storage ID with « 000000000 », it means that Zappiti cannot write on the drive due a defective sector. Please format it again.

To access to additional features, press **MENU** button of your RC.

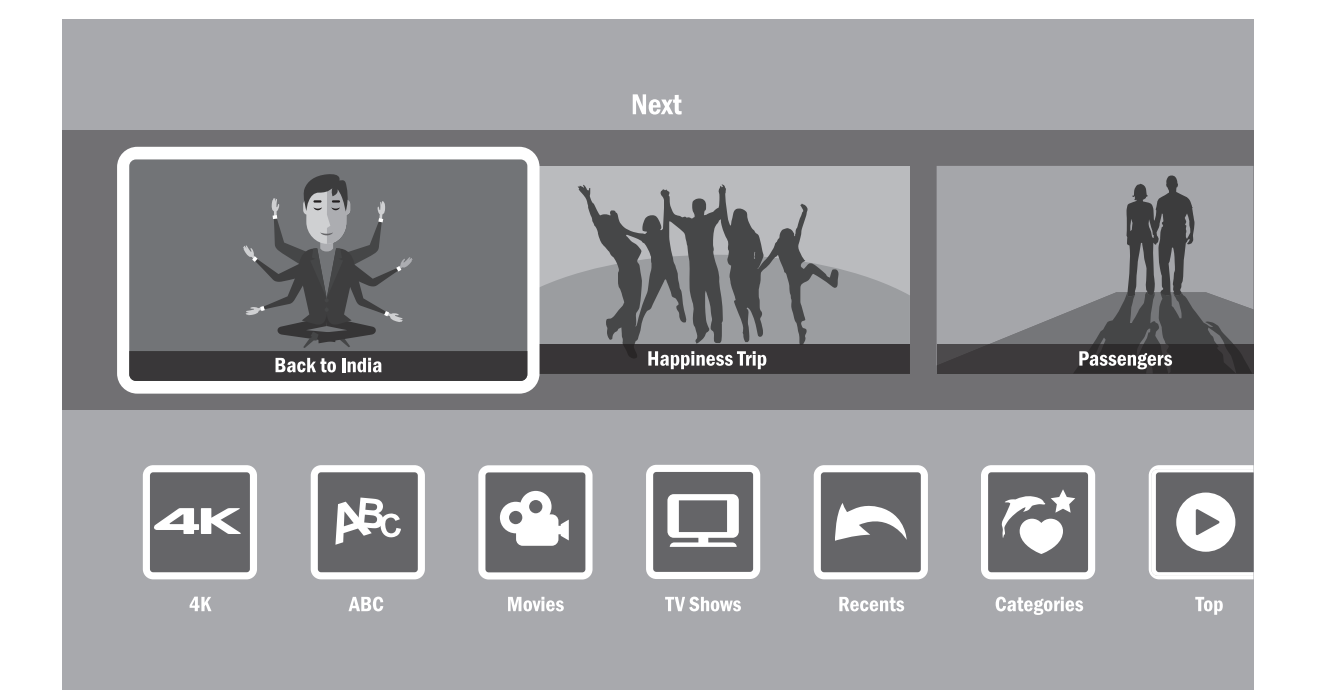

### How to Identify a Movie / Episode

When you add a movie file to your **Movies** folder, Zappiti will automatically index it during the next restart of the application. To force the identification process, please press **MENU** of your Zappiti remote control, then click on **Identify** option.

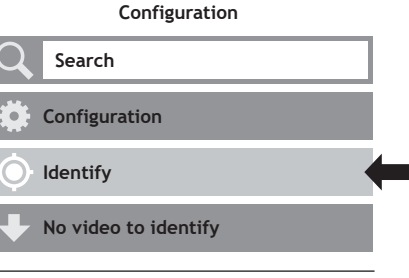

### How to Delete a Movie / Episode

When you delete a movie file from your 'Movies' folder, Zappiti automatically removes its cover and descriptive page from your Zappiti collection during the next analysis. You can manually remove a movie using the **Delete** option located in the Zappiti menu (contextual actions).

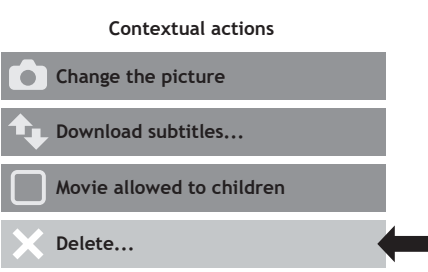

### How to Identify Unidentified Movies & TV Shows

Even if your files are not named correctly with the name of the film (or TV show), Zappiti can identify it but only if a Zappiti user previously identified it manually. If you are living in a country where Zappiti is not yet popular, which could happened often at the beginning, mostly if you are using a Zappiti NAS Rip because the generated files are rarely named correctly. But day after day, Zappiti Db will become more and more reliable as users will manually identify files of movies and TV series.

Press **MENU** of the RC and select **X to Identify**. You'll see the list of the files that are not identified. Then, click on the button named **Identify...** On the **Identify window**, please enter again the movie name.

You can also enter the IMDb, TMDb or TVDb ID code to identify your movie or your TV show. On TMDb, TVDb or IMDb, the ID code is located in the URL of the movie page. For instance, the URL of the movie "Metropolis" will be "http://www.imdb.com/title/**tt0017136**/". Enter the ID number "**tt0017136**" into the field instead of the title name. Then press the "Search" button. Zappiti will find the right movie at 100%. If your movie or TV show does not exist on TMDb or TVDb, you can add it by creating an account on it.

### 3D, 4K and UHD Files

The 3D BD ISO, UHD ISO and 4K ISO files as well as BDMV folders for 3D and 4K UHD cannot be always identified automatically. In this case, to identify these containers, please add the following tags in the name as follows:

**3D Files:** "3D". (For exemple: "Metropolis.3D.iso"). **UHD Files:** "UHD" or "ULTRAHD" or "ULTRA-HD". (For exemple: "Metropolis.UHD.iso"). **4K Files:** "4K" or "4096" (For exemple: "Metropolis.2160x4096.iso").

### How to Change a Picture (Poster or Background)

To change the poster or the background of a movie or TV show, press **MENU** button of your remote control, then click on **Change the picture** option using **OK** button of your Zappiti remote control. Then, click on the poster or background of your choice. If you see a Zappiti Db banner, it means that this picture is part of Zappiti movie cover database. If you have installed Zappiti Video on a Mac or PC, you can find additional option on this window that allow you to add a picture from your hard drive.

# Zappiti Templates

To change the graphical template or to use the classic display from the previous version of Zappiti Video (Zappiti Media Center), please go to **MENU / Configuration / Second Tab / Template**. To change the graphical template of the home page (Video / Explorer / Music), press the **Delete** button or your Zappiti remote control.

## Multiple Hard Drives

Zappiti Video is able to mix the content of several sources. For instance, one collection can contain movies located on 2 hard drives and one NAS. If you are using multiple hard drives, Zappiti is able to detect if the drives are accessible or not. When you launch a movie but the drive containing the movie is not connected, Zappiti will show a popup window asking to insert the dedicated drive.

## Zappiti Soundtrack

During navigation in the movies and TV shows, Zappiti will playback the musical theme. This option called Zappiti Soundtrack can be deactivated in the **Configuration** panel (Menu / Configuration / Tools). To add your own soundtrack, you can use the Zappiti Soundtrack Editor available on the PC and Mac versions of Zappiti Video.

In your collection, locate the media (movie, series or saga). Left-click on the cover-art to display the Pop-up Menu. Then, right-click on the button **Associate a soundtrack**. Then, click on **Open a music**  button to import your music. Please wait during the importation process. Then, your audio track will appear in the Zappiti Soundtrack Editor.

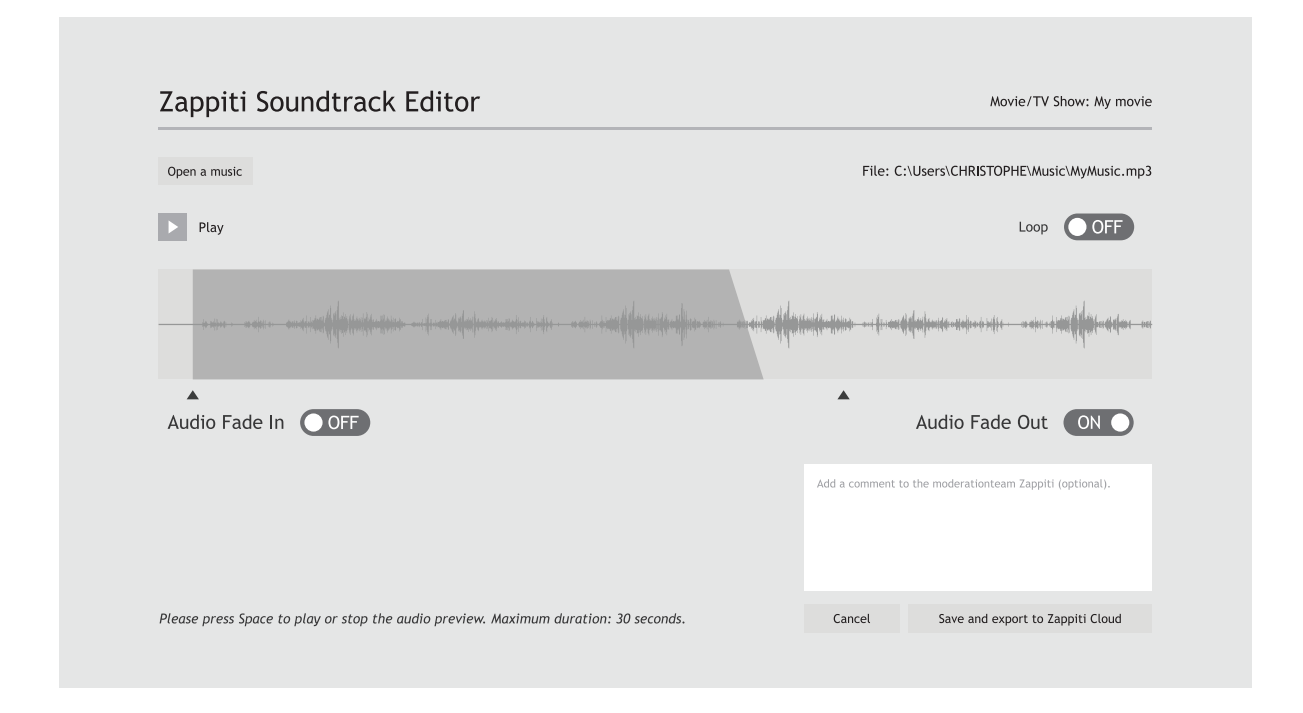

For legal issues, the extract must not be longer than 30 sec. The minimum duration is 10 seconds. The area of the clip is symbolized by a dark gray band. To edit the audio clip, click and drag the start and end arrows. We strongly advise you to use the **Fade In** / **Fade Out** options, but it may be useful not to use fades in some cases. For example, if could be very useful if you want to make a perfect loop.

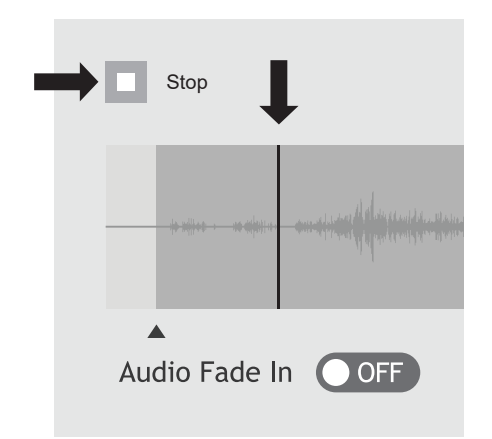

To start the audio playback of your clip, please click the Play button. You can move the playback position (represented by a bar cursor) by clicking anyway on the clip using your mouse. This makes it easy to edit the end of the clip. Once the clip has been edited, click **Save and Export to Zappiti Cloud**.

*Note: Before exporting, you can put a comment in the comment field for the Zappiti Soundtrack moderation team. For instance, you can indicate that the default track is wrong (soundtrack of another movie/saga/TV Show).*

As Zappiti Soundtrack is a community system, the more users add soundtracks, the more the Zappiti Soundtrack database will grow.

### with great 3D motion effects!

# Subtitle Display Options

To change the subtitle display options such as color, vertical position, coding or sync, press the **MENU** button on the Zappiti remote control during video playback, then go to **Subtitle** and change the desired option. To change the vertical position of the Blu-ray subtitles (PGS), go to the **ADVANCED**  section, then click on **PGS Subtitle Offset** and decrease or increase the vertical position of the subtitles. To add external subtitles, please use the same name of the video file as follow: *Metropolis.mkv / Metropolis.srt* 

# Parental Control

To tag a movie as **Allow for children**, select a movie (or a group of movies), then press the **MENU** button on the RC and click on **Allow for children**. Then, enter a 4-digit pin code.

# Personal Categories

By default, the movies and TV shows are automatically associated to categories. But you can create your own categories and associate manually your movies. To create a category, go to **Categories**, then press **MENU** and click on **Create a category**. Then, enter a name and choose an icon. The contextual menu gives also access to additional options such as: **modify the position**, **edit** or **remove**.

# Zappiti On Start-Up

To activate this function, press **MENU**, then go to **Settings**, click on the **second tab** and switch **ON** the option in the list.

### Filter and Sort

To sort your movies, press **MENU**, then go to Filter and sort. Then click on the **first item**. Then select the sorting: **A to Z, Z to A, Release date, Duration, Addition**... To filter your movies, please click the following options: **Seen, Ongoing,** or **Not seen.**

# Search Engine

Sagas / Groups

To search a movie, TV show or even movies from specific actor or director, press **MENU**, then on the first row, click on the search engine. Then, enter your search (title, actor, director). The results will be filtered by **Movie**, **TV Show**, **Actor** and **Director**.

The films from sagas are automatically placed in groups and sorted by release date. A saga cover dedicated to the collection is associated with the group and movies are displayed in a stunning carousel

#### Parental code

Auto-start

Please enter a 4-digit pin code. This code will allow you to lock your collection and restrict access to movie tagged ''Allowed for children''.

### Cancel \* \* 7

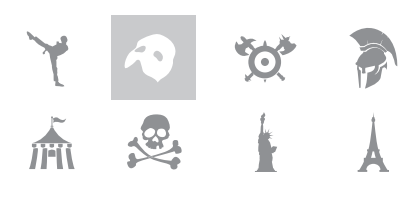

### **Decreasing Release date Filter and sort Seen videos Ongoing videos Not seen videos**

Auto launch Zappiti on start-up

## Resume Video Playback

To lauch video playback from **Zappiti Explorer**, select a video file in the list then press the **OK** button of your Zappiti remote control. On **Zappiti Video**, select a video, then press **OK** to enter on the plot page (synopsis).Then press **OK** again to launch the video playback. You can directly lauch video playback from

the cover list using the **PLAY** button of the remote control. If your video file is using another container such as MKV, M2TS, MP4 or AVI, Zappiti will display the **Resume Playback** window during a few seconds — if you previewsly watched this video file. To resume video playback, click on **Resume Playback**. If you click on **Start**, the video playback will restart from the beginning.

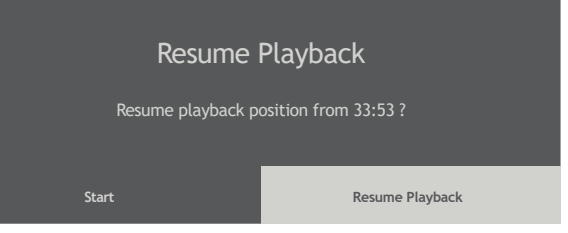

## Direct Access

In addition to **Fast Forward / Fast Backward** (**UP/DOWN** buttons) functions, Zappiti features many direct access functions:

### **NUMBER Buttons:**

**1-9**: Direct playback access to 10 - 90%.

**0**: Restart the playback from the beginning.

### **Direct Access Buttons:**

- $\binom{2}{10}$   $\binom{3}{10}$ : Timeline navigation (-/+ 60 sec.).
- (10) (10): Timeline navigation (-/+ 10 sec.).

## 3D Option

The Zappiti is compatible with 3D files including 3D BD ISO (and BDMV) in addition to MKV 3D (MK3D) and offers dedicated 3D settings. During video playback, press the **MENU** button of your Zappiti remote control. Then, go to **3D Option**. Note: This option is only available for 3D video files.

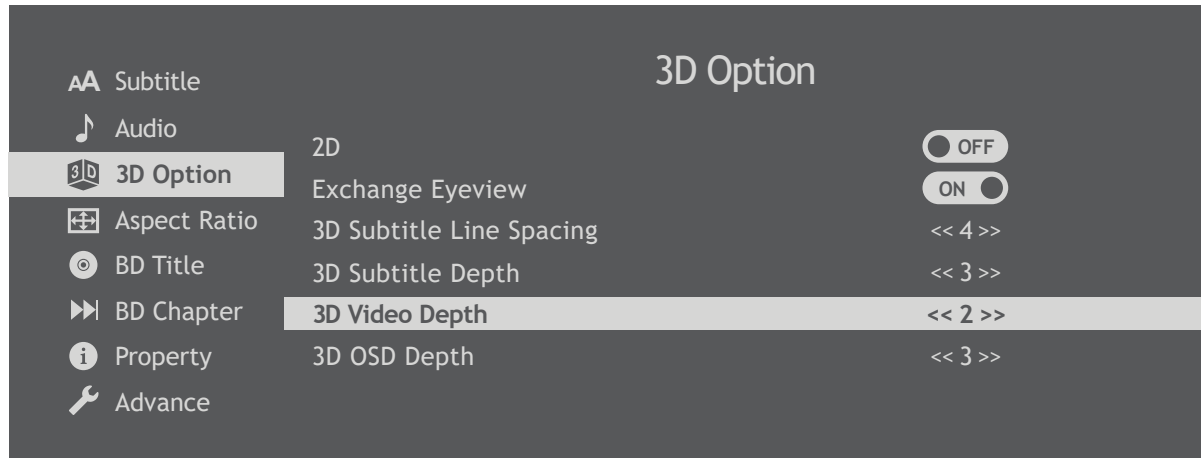

**2D:**  Convert 3D into 2D.

### **Exchange Eyeview:**

Invert left and right eyes views.

### **3D Subtitle Line Spacing:**

Increase/decrease line spacing for the 3D subtitles.

### **3D Subtitle Depth:**

Increase/decrease the depth of the subtitle display (to the front or to the back).

### **3D Video Depth:**

Increase/decrease the 3D video content depth.

### **3D OSD Depth:**

Increase/decrease the popup menu depth.

## Firmware Upgrade

To access the Firmware upgrade page and update the firmware online or via USB, please press the **BLUE** button of the RC. To check for the most recent changes, latest firmware version and get recovery firmware, please visit our website at: *zappiti.com/firmwares.*

### Factory Reset

In some cases, a factory reset may be required. Be careful, however, this will reset all your Zappiti settings and account information.

- 1. Turn on your Zappiti 4K HDR.
- 2. Click the **My App** button, then click the **Factory Reset** icon, then confirm the procedure.
- 3. Please wait during the reset process.

*Warning! The first restart of the media player is very long! After the reset, the home page will appear on the screen but the apps and controls will be not available for a couple of minutes. You must wait for this process to complete. If this process is stopped for any reason or if mediaplayer is switched off, you must wait at least 10 minutes before you attempt procedure again.*

## Firmware Restore Procedure Using USB Restore Stick

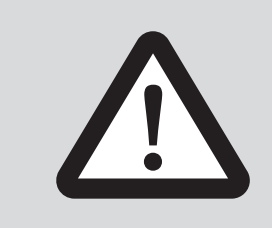

#### **DISCLAIMER**

On some cases — especially if you come from a more recent firmware — during the process, the TV screen can switch to **GREEN** or **BLACK** for a while. This is normal! Please absolutly not restart or switch off your Zappiti during the full process. In such case, please wait 10 min before to restart your Zappiti unit.

**Warning! This procedure will reset all your personal settings and account information. Carefully read all of this procedure first! Then please follow the process step by step.**

1. Open the accessory box and take off the provided USB Flash drive named ''**Restore**''.

2. Switch off the Zappiti player using the **Power On / Off** button located on the back panel.

3. Connect the USB flash drive into the USB port of the media player located on the left side next to the ''**Restore**'' button and disconnect the network cable.

4. Then press the ''**Restore**'' button by using a paper clip (small hole located behind the left rack enclosure). While holding the reset button, turn on the player via the power button located on the back of the Zappiti. Continue to hold the **restore** button for at least 6 seconds after you power on, then release it. A ''**Z**'' logo will appear during 30 sec. Then, the upgrade process will start and a progress bar will be displayed on the screen.

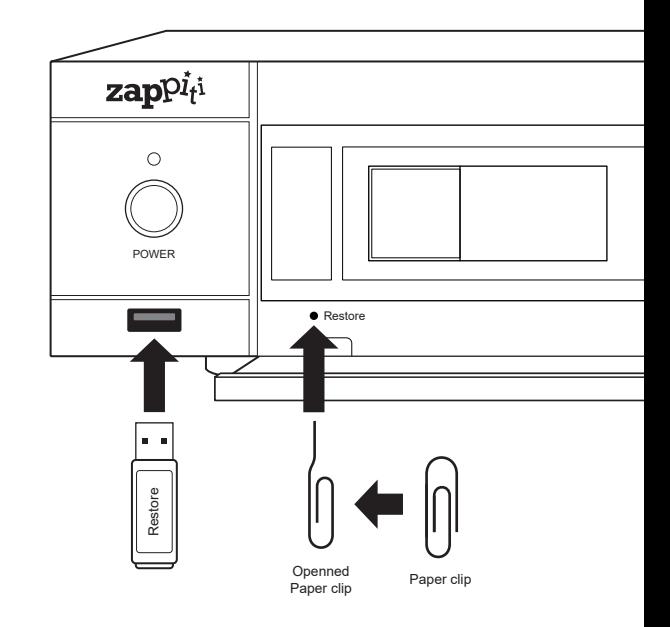

**5. WARNING! Do not turn off the media player before the full reset.**

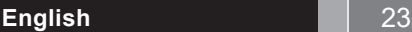

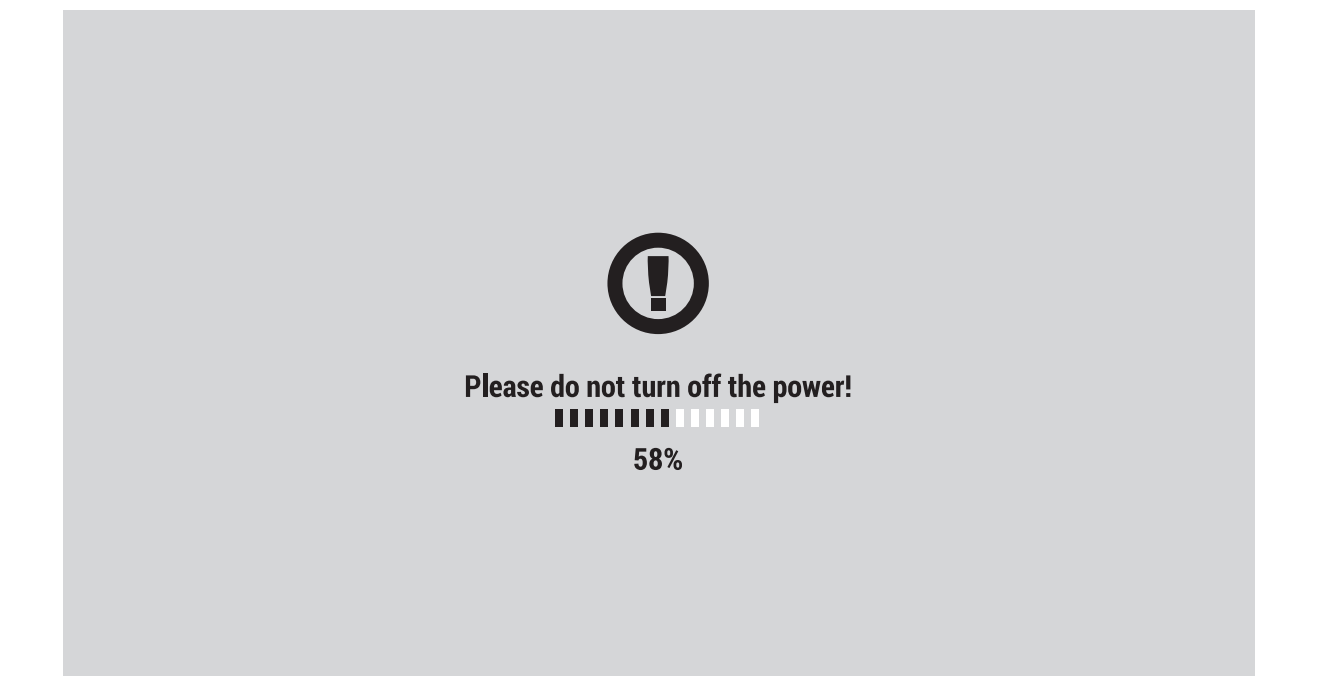

6. The percentage 99% or 100% is very long. This is quite normal. Please wait until the appearance of ''**Z**'' logo. As long as the Zappiti logo is not displayed, do not turn off or disconnect the player! Warning! The first initial start up is **VERY** long (1-2 min). So please be patient throughout the initialization of the media player until you reach the player's home page (Zappiti / Explorer / MyApps). **DO NOT RESTART** the player until the main page appears.

7. After the initial boot, you may reconnect the Ethernet cable (if you are using it). Then, please wait 5 minutes. In fact, the system and the apps need some time to be fully reset and will not be accessible during this time. After 5 minutes, restart the player for better performances. The second boot should be much faster and your Zappiti will be fully restored.

8. After the second reboot, please click on ''**Settings**'' (GREEN button), then set your language. Then, you'll be invited to input your Zappiti credentials when launching Zappiti Video / Explorer or Music.

## User Support & Zappiti Db

For **User Support**, please contact us at: *tickets@zappiti.uservoice.com*

**Tutorials** and **Knowledge Base**: *zappiti.uservoice.com/knowledgebase*

**Vote for the future functions**: *zappiti.uservoice.com/knowledgebase*

To join the **Zappiti Db Community** and create movie covers and fanarts for Zappiti, please contact us at: *contact@zappiti.com*

## Zappiti Store

Zappiti products, high fidelity cables, additional accessories and hard drives can be found on the Zappiti Store:

*store.zappiti.com*

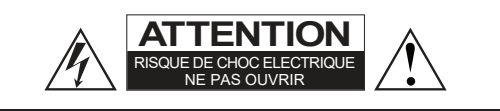

**ATTENTION:** POUR RÉDUIRE LES RISQUES D'ÉLECTROCUTION, NE RETIREZ PAS LE CAPOT. AUCUNE PIÈCE DE SERVICE UTILISATEUR À L'INTÉRIEUR. CONFIEZ TOUTE RÉPARATION À UN SERVICE APRÈS-VENTE QUALIFIÉ.

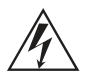

L'éclair, avec un symbole en forme de flèche, situé dans un triangle équilatéral, est destiné à alerter l'utilisateur de la présence d'une «**tension dangereuse**» non isolée dans le

boîtier du lecteur, pouvant être suffisamment importante pour constituer un risque de choc électrique pour l'utilisateur.

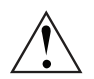

Le point d'exclamation dans un triangle équilatéral est destiné à alerter l'utilisateur de la présence d'instructions de fonctionnement et de maintenance (entretien) importantes

dans la documentation accompagnant l'appareil.

### AVERTISSEMENT:

POUR RÉDUIRE LE RISQUE D'INCENDIE OU D'ÉLECTROCUTION, N'EXPOSEZ PAS CET APPAREIL À LA PLUIE OU À L'HUMIDITÉ. DES HAUTES TENSIONS DANGEREUSES SONT PRÉSENTES À L'INTÉRIEUR DU BOÎTIER. N'OUVREZ PAS LE COUVERCLE DE L'APPAREIL. SE RÉFÉRER À UN PERSONNEL QUALIFIÉ UNIQUEMENT. L'APPAREIL NE DOIT PAS ÊTRE EXPOSÉ À DES LIQUIDES. AUCUN OBJET REMPLI DE LIQUIDE, TEL QUE DES VASES, NE DOIT ÊTRE PLACÉ SUR L'APPAREIL.

#### **MISE EN GARDE :**

DANGER D'EXPLOSION EN CAS DE REMPLACEMENT INCORRECT DES PILES. REMPLACER UNIQUEMENT PAR UN MÊME TYPE DE PILE OU ÉQUIVALENT. NE PAS OUVRIR LE CAPOT DU LECTEUR ET NE PAS LE RÉPARER SOI-MÊME. CONFIEZ L'ENTRETIEN À UN TECHNICIEN QUALIFIÉ.

### Tension électrique locale

Avant de connecter votre lecteur Zappiti à votre système électrique, veuillez vous assurer que le commutateur de tension est réglé sur la position correcte en fonction de votre localisation géographique.

#### **200-240V:**

Europe / Moyen-Orient / Australie / Asie / Inde / Russie Chine / Afrique / Pérou / Chili / Argentine / Bolivie Paraguay Uruguay / Nouvelle-Zélande / Thaïlande

#### **110-120V:**

Amérique du Nord et Centrale / Japon / Equateur / Venezuela Colombie / Suriname

Brésil / Arabie Saoudite / Vietnam: dépend de la région.

### Informations complémentaires

En raison de l'évolution régulière et de l'ajout de nouvelles fonctionnalités, fournies par les mises à jour de micrologiciels et de logiciels, il est impossible de couvrir toutes les fonctionnalités de ce guide de l'utilisateur. Pour cette raison, nous vous invitons à visiter notre base de connaissances Zappiti en ligne. Vous trouverez un grand nombre de didacticiels et diverses rubriques d'aide sur l'utilisation du lecteur multimédia et des applications Zappiti: *zappiti.uservoice.com/knowledgebase*

### À propos de Zappiti

Zappiti est une société française basée à Paris. Zappiti conçoit et fabrique uniquement des systèmes de gestion vidéo de qualité professionnelle; offrant la meilleure qualité, des performances exceptionnelles et la meilleure expérience utilisateur possible. Les équipes de développement, d'ingénierie, de conception et d'assistance logicielles sont situées en France (Europe).

Tous les produits Zappiti sont conçus pour fournir à nos clients utilisateurs un accès pratique et intuitif à l'ensemble de leur collection de films, avec une résolution 4K haute définition exceptionnelle. Les appareils Zappiti primés sont utilisés avec succès pour améliorer l'expérience de visionnage de films, dans les environnements résidentiels et commerciaux du monde entier. Pour garantir des performances optimales, tous les appareils Zappiti sont fournis aux revendeurs agréés via un réseau mondial de partenaires de distribution établis et bien respectés.

Les produits Zappiti sont distribués dans plus de 50 pays à travers le monde. Plus d'infos: *zappiti.com*

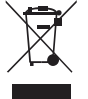

#### **WEEE symbol**

Destruction correcte de ce produit (déchets d'équipements électriques et électroniques) applicable dans l'Union européenne et dans d'autres pays européens avec des systèmes de collecte pour recyclages séparés. Ce marquage sur le produit, les accessoires

ou la documentation indique que le produit et ses accessoires électroniques ne doivent pas être jetés avec les autres déchets ménagers en fin de vie. Pour éviter tout risque pour l'environnement ou la santé humaine d'une élimination incontrôlée des déchets, veuillez séparer ces éléments des autres types de déchets ménagers et les recycler de manière responsable afin de promouvoir la réutilisation durable des ressources matérielles.

Plus d'informations ici: *http://ec.europa.eu*

# **CE mark**

Ce produit est conforme aux directives européennes sur la basse tension (2006/95/CE), à la compatibilité électromagnétique (2004/108/CE) et à la conception écologique des produits liés à l'énergie (2009/125/CE) lorsqu'il est utilisé et installé conformément à cette directive de ce manuel.

### Consignes importantes

- 1) Lisez et conservez ces instructions.
- 2) Tenez compte de tous les avertissements.
- 3) Suivez toutes les instructions de ce manuel.
- 4) N'utilisez pas cet appareil à proximité de liquides.
- 5) Nettoyer uniquement avec un chiffon sec.
- 6) Ne bloquez pas les ouvertures de ventilation.

7) N'installez pas l'appareil à proximité de sources de chaleur telles que lecteurs Blu-ray / DVD / CD, ou autres appareils électroniques (en particulier les amplificateurs).

### Table des matières

### **Français** Guide de démarrage rapide

26 • Introduction, fonctions clés

27 • Système de jaquettes intégré

28 • Contenu de la boîte, Câble HDMI, Report IR

29 • Vues extérieures, Touches programmables pour contrôler la TV à l'aide de la télécommande Zappiti

30 • Télécommande, Contrôle IP et IR

31 • Connexion de votre Zappiti à votre TV sans ampli HC

31 • Connexion de votre Zappiti à votre TV via un ampli HC

32 • Utilisation de la sortie HDMI Audio Only

32 • Audio coaxial et optique

33 • Démarrage

33 • Réglages audio

33 • Réglages vidéo

34 • Connecter un disque dur externe ou périphérique USB

34 • Utilisation du disque dur interne, Utiliser une carte mémoire SD Card / MMC

35 • Zappiti Video, Zappiti Music, Zappiti Explorer, Enregistrement et création du compte

36 • Accès réseau, fonctions serveur (SMB / FTP / DLNA / Zappiti Share)

36 • Copiez et gérez vos fichiers avec Zappiti Explorer

36 • Fonction diaporama

36 • Utilisation de la touche Info de la télécommande

36 • Installer une application tierce

37 • Ethernet / Wi-Fi / Bluetooth / Mirroring audio et vidéo

37 • Utilisation de Zappiti Music

37 • Contrôlez votre Zappiti via tablette / smartphone

38 • Créer une collection de films / séries avec Zappiti Vidéo

39 • Utilisation de Zappiti Vidéo

39 • Identifier un film / un épisode

39 • Supprimer un film / un épisode

40 • Identifier manuellement un film non identifié

40 • Fichiers 3D, 4K et UHD

40 • Comment changer une image (jaquette ou fond)

40 • Thèmes graphiques Zappiti

40 • Disques durs multiples

41 • Zappiti Soundtrack

42 • Contrôle parental

42 • Catégories personnelles

42 • Zappiti Video au démarrage

42 • Filtres et tris

42 • Moteur de recherche

42 • Sagas / Groupes

42 • Options d'affichage des sous-titres

43 • Reprise de lecture vidéo

43 • Accès direct

43 • Options 3D

44 • Mise à jour firmware

44 • Réinitialisation en mode usine (Factory Reset)

44 • Restauration firmware via clé USB

44 • Assistance utilisateur et base de jaquettes Zappiti Db

44 • Zappiti Store

#### **Prise de courant et sélecteur de tension**

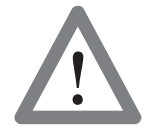

L'entrée est de type IEC60-320 C14. Le commutateur de tension alternative peut être réglé manuellement pour fonctionner en 100V ~ 120V ou 220V ~ 240V ; veuillez basculer le commutateur en fonction de la tension alternative de votre ligne d'alimentation (220V ~ 240V pour l'Europe). Seul le cordon d'alimentation fourni ou un cordon d'alimentation approuvé avec une fiche de type IEC60-320 C14 doit être utilisé.

### Introduction

Le Zappiti Pro 4K HDR est un lecteur multimédia à double sortie HDMI 2.0 et double rack à disques durs compatible 4K 10 bits, HDMI 2.0, HDR, 3D et équipé d'une alimentation audiophile et d'une prise casque.

### Fonctions clés

- HDR : Affichez vos vidéos HDR pour plus de dynamique sur votre écran compatible HDR.
- HDR-SDR : Convertissez votre contenu vidéo HDR en SDR pour l'afficher sur votre TV 1080p.
- **Double sortie HDMI :** Connectez votre Zappiti à votre TV ou projecteur via la sortie HDMI principale et connectez la seconde sortie HDMI (Audio Only) à votre ampli pour de meilleures performances ou pour profiter de votre ampli ancienne génération incompatible HDR.
- 4K 50/60p : Affichez vos contenus vidéo de résolution 3840x2160p en 50 Hz / 60 Hz.
- MKV : Lecture de contenu vidéo SD, HD et UHD en format MKV et autres formats de fichiers vidéo récents, tels que HEVC / H.265 pour une qualité supérieure jusqu'à plus de 400 Mb/s.
- **Double rack à disques durs :** Insérez rapidement et facilement des disques durs internes 3.5" SATA (non inclus) jusqu'à 32 To (disques durs pré-formatés uniquement).
- **Lecteur réseau :** Lisez vos contenus multimédia stockés sur votre réseau local via SMB. ●
- Ports USB : Connectez facilement des disques durs, clés USB, et autres périphériques USB.
- **Port USB 3.0 et Type-C :** Lisez ou copiez vos fichiers à très haut débit. ●
- **Connectique A/V complète :** Sorties audio numérique S/PDIF coaxiale et optique, audio analogique, HDMI 2.0 CEC, HDMI audio only, vidéo composite, zéro signal.
- **Son home cinéma multicanal :** Bitstream, downmix stéréo. ●
- Zappiti Music Control : Pilotez la musique depuis votre tablette / smartphone sans TV.
- **Flexibilité de sortie vidéo :** Affichage vidéo dans différentes résolutions et fréquences, dont SD, 1080p (1920x1080), Ultra HD (3840x2160p) et 4K (4096x2160p) jusqu'à 12 bits.
- **Auto Framerate :** Détection automatique de la fréquence d'image 23,976/24/29,97/30/50/60p ●
- **Reprise de lecture :** Reprise de lecture automatique depuis la dernière position de lecture. ●
- **Explorateur de fichiers :** Explorateur et gestionnaire de fichiers (copier-coller, supprimer, ...). ●
- **Fonctions de lecture audio :** Prise en charge des pochettes d'album et tags, lecture de dossier, lecture mélangée, favoris, répétition, boucle, listes de lecture (playlists).
- **Diaporama musical :** Fonction diaporama musical avec options de transitions dynamiques. ●
- **Télécommande rétro-éclairée :** Télécommande rétro-éclairée avec boutons d'accès directs. ●
- Report IR : cachez votre Zappiti dans une armoire et contrôlez-le grâce à une rallonge infrarouge fournie.
- **Wi-Fi 5 GHz double antennes détachables :** Lecture et transfert sans fil à haut débit.
- **Prise casque :** Connectez votre casque haute fidélité à l'aide de la sortie casque 6,35 mm.
- **Transformateur de puissance haute fidélité de type R :** Alimentation ultra haute haute qualité pour un signal bruit audio / vidéo extrêmement faible et des performances accrues.
- **Sortie de signal zéro :** Connectez votre lecteur Zappiti à l'un des connecteurs libres de votre ampli pour supprimer les problèmes de boucle de masse et stabiliser l'ensemble de votre chaîne.

### Voter pour les futures fonctionnalités

Pour proposer une nouvelle fonctionnalité ou voter pour une fonction à venir, consultez la page suivante: *zappiti.uservoice.com*

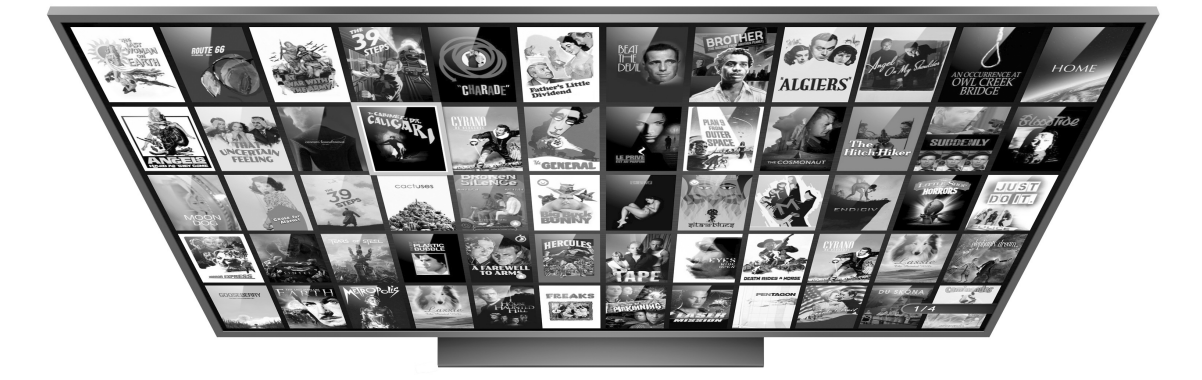

## Système de jaquettes intégré

- **Interface Zappiti :** Système d'exploration par jaquettes pour vos films, et séries TV avec présentation des informations (sous-titres, acteurs, réalisateur, date de sortie...). Indexation automatique des films et séries TV par genre. Interface affichée en 1080p avec accélération matérielle pour une navigation plus fluide.
- **Moteur de recherche :** Retrouvez facilement vos films et séries TV, grâce au puissant moteur de recherche de Zappiti associé à de nombreux filtres et système de tri (acteurs, réalisateur, durée, note, date de sortie, …).
- **Édition depuis le lecteur Zappiti :** Éditez ou supprimez les fiches de films directement à l'aide de la télécommande. Changez des posters, éditez les synopsis, modifiez la catégorie d'un film, créez vos propres catégories personnelles, etc.
- **Zappiti au démarrage :** lancez automatiquement Zappiti Video au démarrage du lecteur.
- **Multi collections :** Créez une collection de films et séries TV par membre de votre famille ou par disque dur et passez facilement de l'une à l'autre.
- **Contrôle parental :** Grâce à la fonction de contrôle parental, vous pourrez marquer vos films en tant que "film pour enfant" et verrouiller l'accès aux autres films avec un code PIN. Ainsi, vos enfants pourront accéder en toute sécurité à leurs films! En plus, le mode enfant propose un accès direct aux films sans les synopsis pour une plus grande simplicité d'utilisation.
- **Sagas :** Les films d'une saga sont automatiquement placés dans un groupe et triés par date de sortie. Une pochette dédiée à la collection est associée au groupe et les films sont affichés dans un magnifique carrousel 3D du plus bel effet.
- **Vu / Non vu automatique :** Marquage automatique des films en Vu / Non vu / En cours.
- **Zappiti Next :** Accès direct à l'épisode / film actuel ou suivant de la saga directement depuis la page d'accueil de Zappiti Video.
- **Zappiti Soundtrack :** Lorsque vous explorez votre collection, Zappiti Soundtrack lance automatiquement le thème musical associé à vos films, séries TV et sagas en musique de fond.
- **Mode Cinémascope :** Configurez l'affichage de l'interface Zappiti Video en mode 2.35:1, 16:9 ou 16:10.
- **Zappiti Offline (hors ligne) :** Sauvegardez votre collection dans le lecteur pour une utilisation en local sans connection Internet.
- **Bandes annonces :** Visualisez la bande annonce de vos films en langue française.
- **Bonus Live :** Accédez aux contenus associés à vos films tels que making of, scènes coupées, extraits, critiques, bêtisier, et bande originale.
- **Téléchargement automatique de sous-titres :** Grâce à Zappiti, vous pouvez télécharger en un clic les sous-titres d'un épisode de série TV ou d'un film.
- **Zappiti Explorer :** Explorez vos dossiers et lancez la lecture de vos fichiers de type vidéo, photo et musique de manière simple et rapide.

### Contenu de la boîte

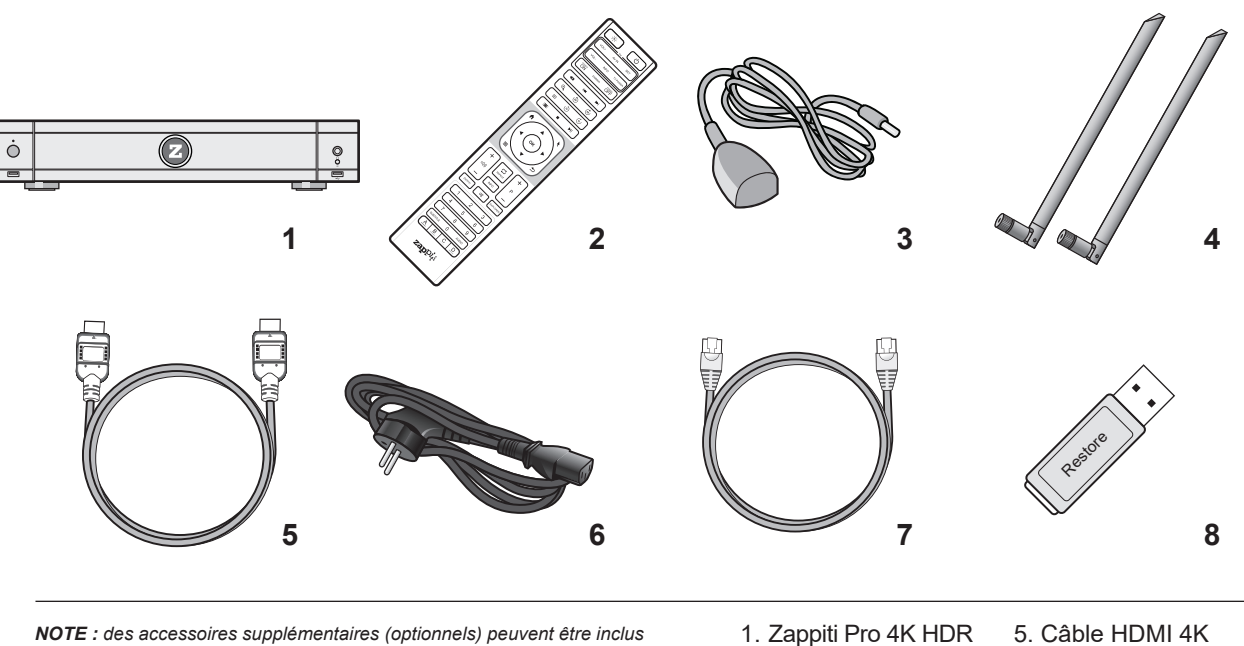

*dans la boîte en fonction du pays, du distributeur et de la configuration du lecteur.*

- 2. Télécommande IR
- 
- 3. Report IR 4. Antennes Wi-Fi
- 6. Adaptateur secteur 7. Cable réseau
- 8. Clé USB « Restore »

### Câble HDMI

Le câble HDMI fourni est compatible 4K HDR. Pour de plus grandes longueurs, nous vous recommandons les câbles proposés sur le site *store.zappiti.com.* Tous les câbles proposés ont été testés en résolution 3840x2160 à la fréquence de 60 Hz, et en 4:4:4 / 10 bits en situation réelle sur des lecteurs Zappiti 4K HDR. En choisissant l'un des câbles proposés par Zappiti, vous aurez la certitude d'un fonctionnement optimal. En effet, un grand nombre de câbles HDMI pourtant certifiés 4K 60p et 2.0 ne sont pas compatibles avec les flux vidéo boostés des lecteurs Zappiti et il peut arriver que l'image présente des saccades, des pauses, des pixels blancs, ou un écran noir.

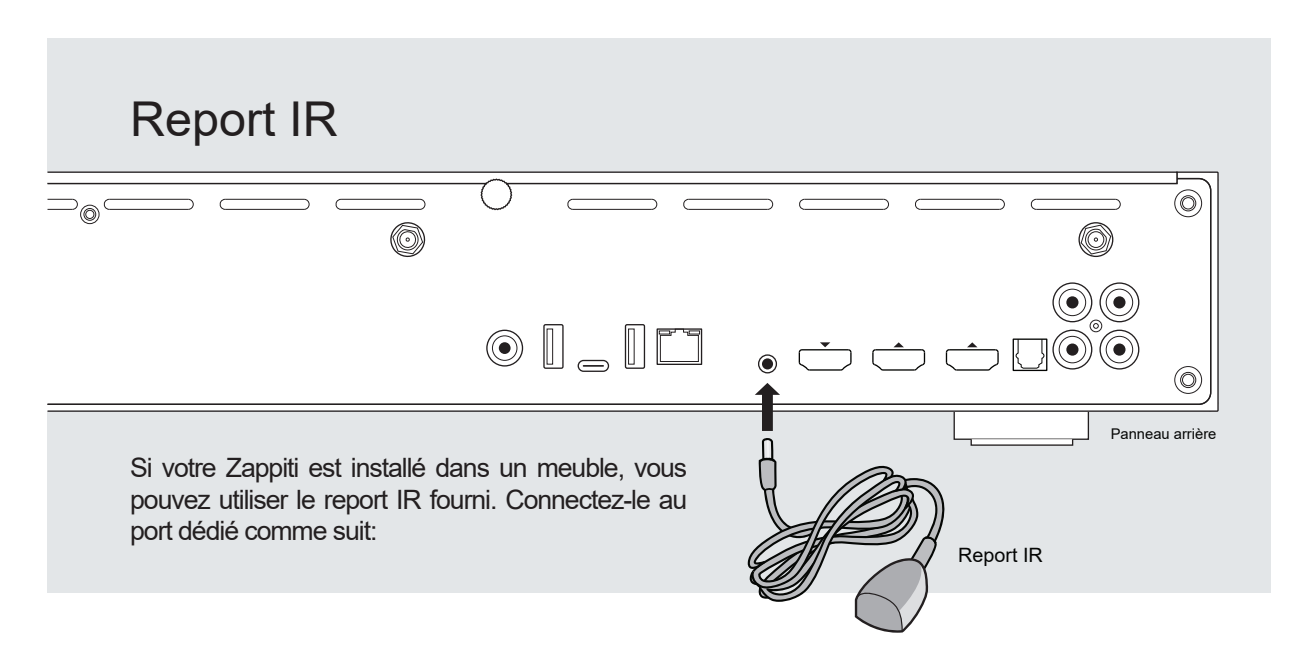

### Vue de face

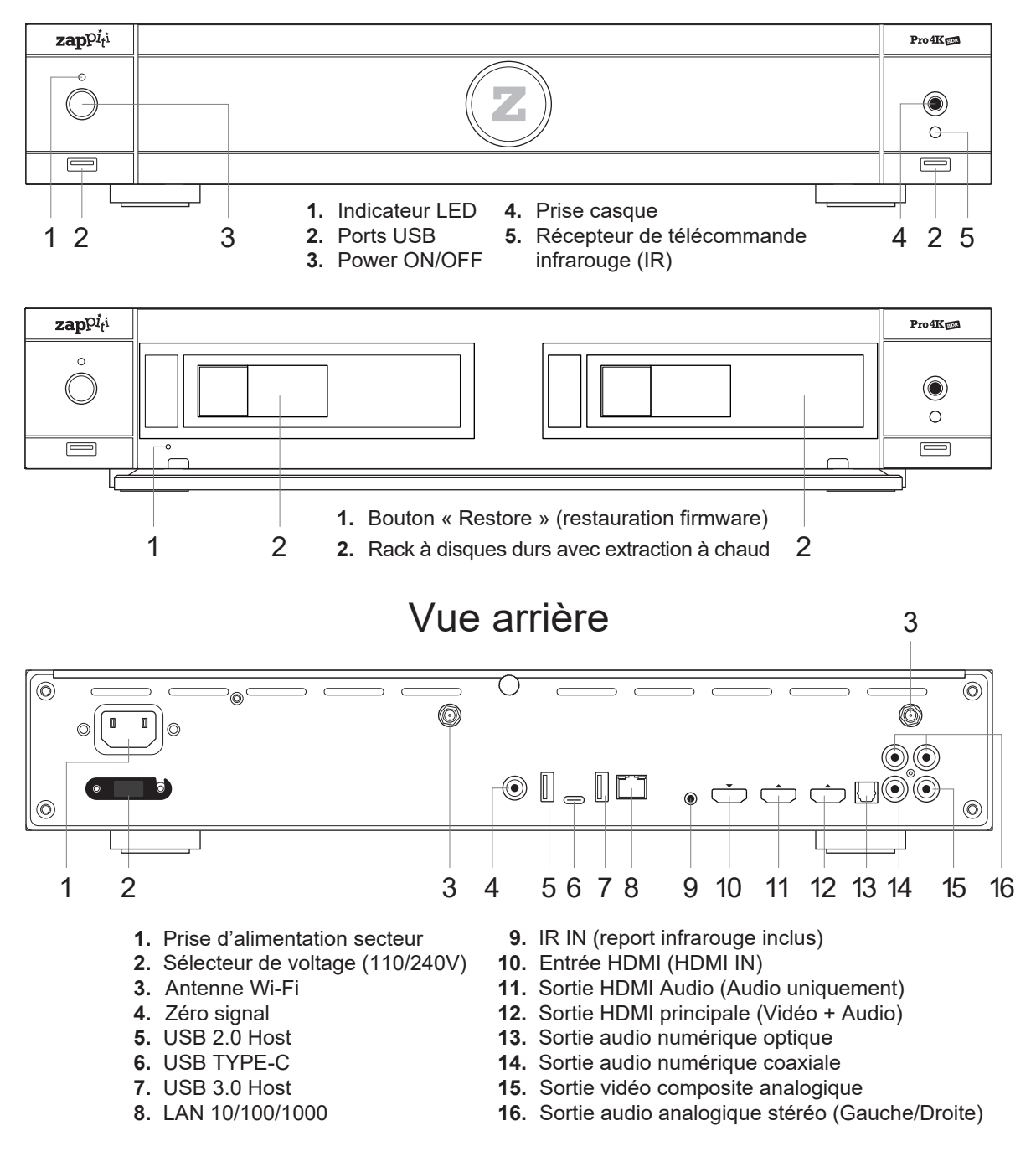

### Touches programmables pour contrôler la TV ou l'ampli à l'aide de la télécommande du lecteur Zappiti

- 1. Pressez le bouton **SET** de la télécommande Zappiti pendant 7 sec.
- 2. Le bouton **POWER** de la télécommande Zappiti devient **ROUGE**.
- 3. Pressez la touche à programmer sur la télécommande Zappiti.
- 4. Le bouton **POWER** de la télécommande Zappiti clignote **ROUGE**.
- 5. Sur votre télécommande, pressez le **bouton que vous souhaitez enregistrer** sur la télécommande Zappiti.
- 6. Le bouton **POWER** de la télécommande Zappiti clignote rapidement puis se fige. L'enregistrement est confirmé.
- 7. Recommencez les opérations de 3 à 6 si vous désirez enregistrer d'autres boutons.
- 8. Pour terminer et sauvegarder, pressez le bouton **SET** de la télécommande du Zappiti. Le bouton **POWER** s'éteindra.

### Télécommande

**1. LUMIÈRE:** Allume le rétroéclairage de la télécommande.

**2. POWER:** Allume / Éteint le lecteur

**3. TV SECTION:** Touches programmables pour contrôler la TV ou l'ampli. Pour plus d'info, veuillez vous référer à la parge précédente. **4-5. POWER ON/OFF:** Allumage / Extinction (Discret ON/OFF)

**6. DIMMER:** Activer / Désactiver la LED frontale.

**7. SUPPRIMER:** Efface le caractère précédent / Change le thème graphique de la page d'accueil (thème silver ou classique).

**8-9. PRÉC/SUIV:** Aller au chapitre précédent / suivant.

**10. ZOOM:** Zoom avant / arrière (overscan).

**11-12. -60/+60:**Avance / Retour par incrément de -/+ 60 sec.

**13-14. -10/+10:**Avance / Retour par incrément de -/+ 10 sec.

**15. 3D:** Basculer en mode 2D ou 3D.

**16. RATIO:** Changer le ratio d'affichage.

**17. STOP:** Arrêter la lecture vidéo.

**18. PLAY/PAUSE:** Démarrer / Mettre en pause la lecture.

**19-20. HAUT:** Avance rapide. **BAS:** Retour rapide.

**21-22. LEFT/RIGHT:**Avance / Retour (-/+1 min).

**23. HOME:** Aller au menu principal (page d'accueil).

**24. SOURIS:** Basculer en mode souris virtuelle.

**25. MENU:** Afficher / Masquer le menu contextuel.

**26. RETOUR:** Retourner au menu précédent ou arrêter la lecture.

**19-22. FLÈCHES:** Naviguer dans les sections du menu.

**27. OK:** Entrez ou validez l'élément en cours.

**28-29. VOLUME +/-:** Augmenter / Diminuer le volume.

**30. RÉPÉTER:** Répéter la lecture (fichier, tout, désactivé).

**31. INFO:** Afficher les infos techniques en cours de lecture.

**32-33. PAGE+/-:** Timeline navigation (+/-10 sec).

**34. ZAPPITI:** Raccourci vers Zappiti Video.

**35. MUTE:** Couper le son / Réactiver le son.

**36. EXPLORER:** Raccourci vers Zappiti Explorer.

**37. TOUCHES NUMÉRIQUES:**

 - 1-9: Accès direct à 10 - 90% (durée de lecture ou liste de films). - 0: Retour à début (durée de lecture ou liste de films).

**38. SUBTITLE:** Changement de piste de sous-titres.

**39. AUDIO:** Changement de piste audio.

**40. ROUGE (A):** Pour fonction future.

**41. VERT (B):** Raccourci vers les paramètres Android.

**42. JAUNE (C):**Raccourci vers la page d'enregistrement HDMI IN.

**43. BLEU (D):** Raccourci vers la page de mise à jour firmware.

#### Utilisation de la télécommande **Distance** de 8m

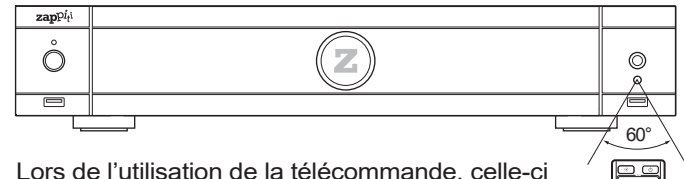

Lors de l'utilisation de la télécommande, celle-ci doit être dirigée vers le capteur infrarouge situé sur la partie droite du panneau frontal dans un angle de ± 60° et sur une distance de moins de 8 m.

*Veuillez utiliser des piles alcalines. Respectez la polarité lors de l'insertion des piles.*

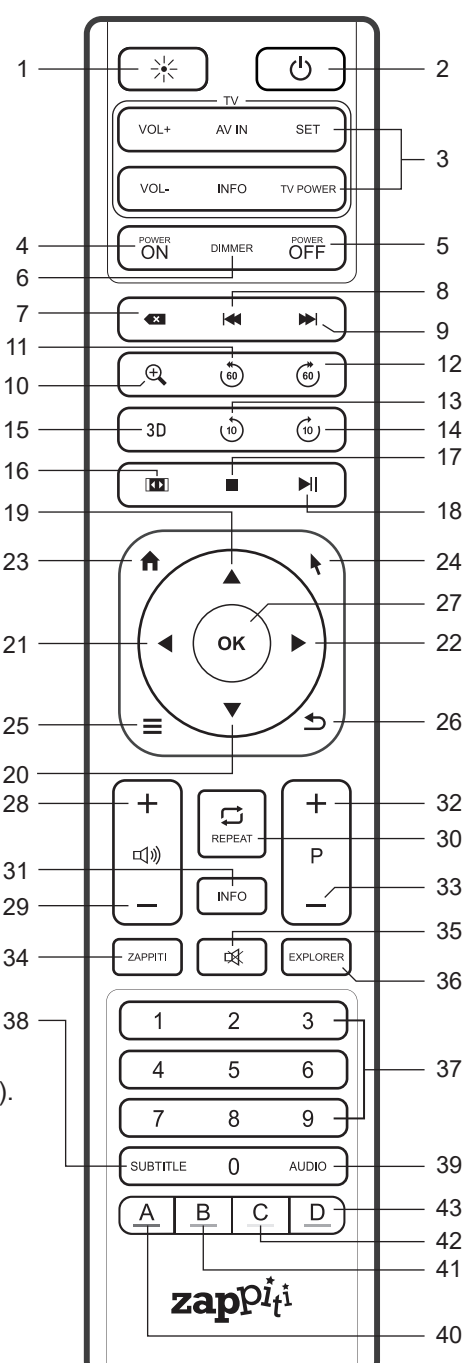

# Contrôle IP et IR

Vous pouvez contrôler votre Zappiti à l'aide d'appareils tiers tels que Control4, Crestron, RTI, ProControl, Logitech, Pronto, ...

### **Plus d'informations:**

I

*zappiti.uservoice.com/knowledgebase*

# Connexion de votre Zappiti à votre TV sans ampli HC

Si vous ne possédez pas d'ampli home cinéma ni de barre de son, le moyen le plus simple consiste à connecter votre lecteur directement à votre TV. Pour cela, connectez la sortie HDMI principale de votre Zappiti à une entrée HDMI libre de votre TV. Si vous avez un projecteur, veuillez utiliser un ampli home cinéma (procédure suivante) ou un amplificateur audio analogique et connectez-le comme suit:

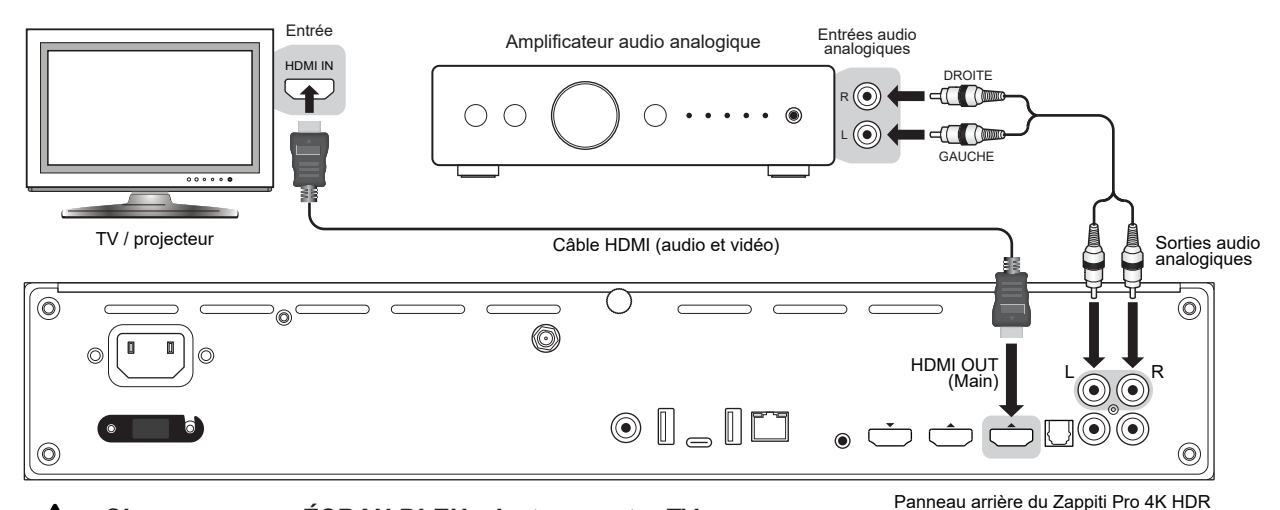

*Si vous avez un ÉCRAN BLEU, c'est que votre TV est branchée sur la sortie HDMI Audio Only du Zappiti.*

# Connexion de votre Zappiti à votre TV via un ampli HC

Si vous possédez un ampli home cinéma (HC), le meilleur moyen est de connecter votre Zappiti à votre TV par le biais de votre ampli (ou barre de son). Pour cela, connectez la sortie HDMI principale de votre Zappiti à une entrée HDMI libre de votre ampli, puis connectez la sortie HDMI de votre ampli à votre TV ou votre vidéo-projecteur. Si votre TV est compatible 4K HDR, votre ampli home cinéma doit l'être également. Sinon, vous pouvez utiliser la sortie HDMI Audio Only, comme indiqué à la page suivante.

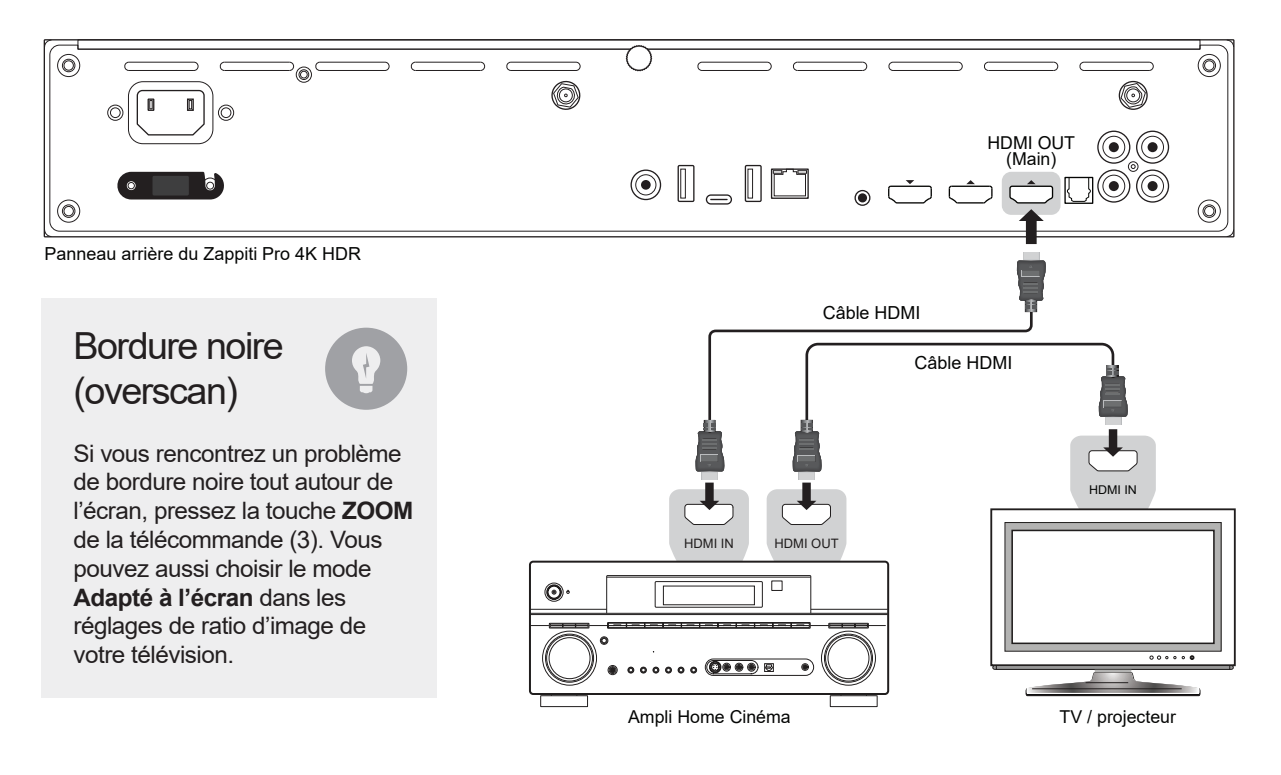

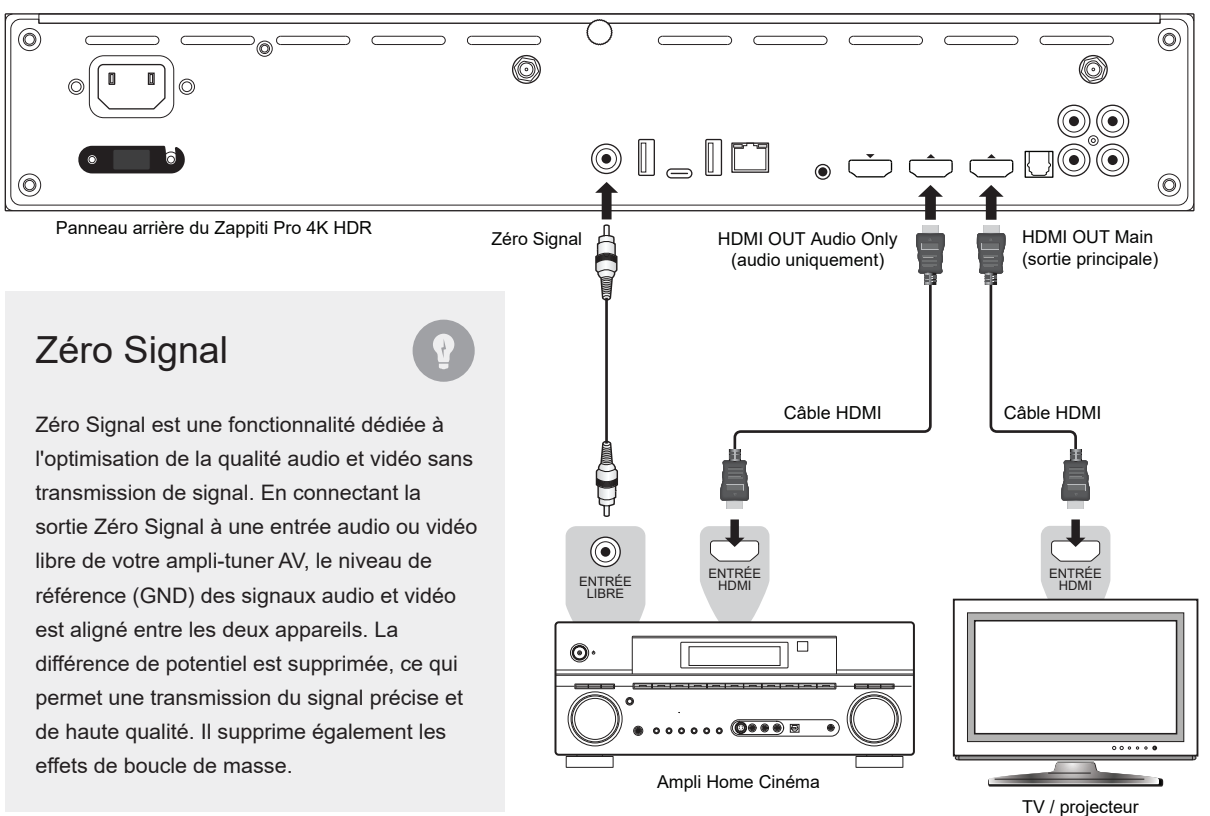

Si votre ampli home cinéma n'est pas compatible 4K HDR, utilisez la sortie HDMI Audio Only comme suit:

### Audio coaxial et optique

Si votre ampli home cinéma n'est pas compatible HDMI, vous pouvez connecter votre lecteur multimédia Zappiti Pro 4K HDR à votre ampli à l'aide de sorties optiques SPDIF (Toslink) ou coaxiales, comme suit:

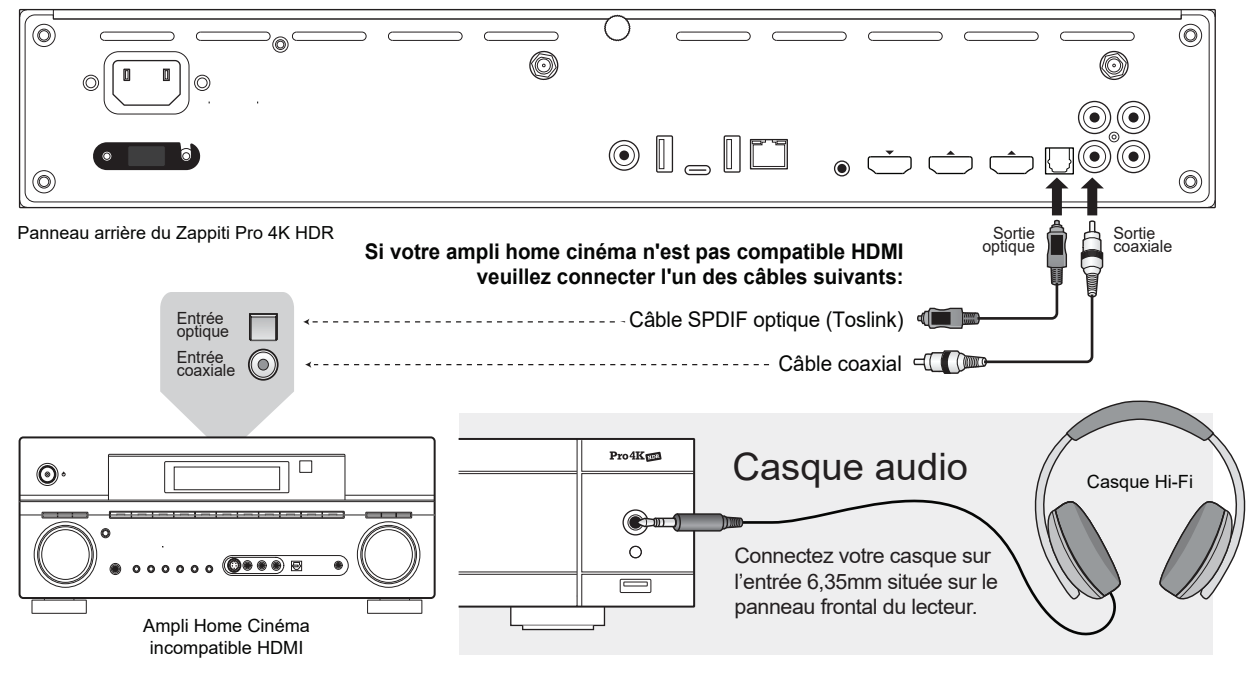

**Casque sans-fil:** Pour éviter les problèmes de synchronisation audio-vidéo, lors de la lecture vidéo, préférez un casque sans fil compatible avec la technologie Aptx Low Latency. *Remarque: Il est possible de connecter un clavier et une souris d'ordinateur au Zappiti. Par défaut, le clavier est configuré en QWERTY. Pour basculer le clavier en AZERTY, connectez d'abord votre clavier à l'un des ports USB disponibles. Pressez la touche VERTE de la télécommande pour accéder aux paramètres Android. Ensuite, cliquez sur*  Langues et saisie (Languages & input). Enfin, choisissez votre langue dans la section Clavier actuel, Clavier Android et *Clavier physique. Attention! La souris n'est pas compatible avec les applications Zappiti Video, Zappiti Music et Zappiti Explorer. Mais cela peut être utile pour les applications tierces téléchargées à partir de GooglePlay ou d'AptoideTV.*

# Démarrage

### <u>/\`</u>\ Assurez-vous d'utiliser la sortie HDMI OUT (principale) et non HDMI IN pour connecter votre **Zappiti à votre téléviseur ou à votre vidéo-projecteur.**

Allumez le Zappiti. Le lecteur multimédia effectuera sa procédure de démarrage initiale (dure environ 1 minute. Pendant la procédure de démarrage, un logo « Z » tournant apparaît sur l'écran du téléviseur.

<u>⁄ l\</u>Si vous avez un écran noir ou pas de signal vidéo, consultez la base de connaissances Zappiti. *zappiti.uservoice.com/knowledgebase*

Enfin, vous devriez voir l'écran principal avec l'accès aux applications Video (Media Center), Music et Explorer. En haut, vous trouverez un accès aux paramètres (Settings) et à mes applications (MyApps).

Pour configurer le lecteur en Français, allez dans le menu suivant : **Settings / Personal / Language & input**. Pour accéder aux **Settings** (réglages), pressez le bouton **VERT** de la télécommande. Pour configurer la langue et les sous-titres par défaut pour les contenus vidéo, pressez la touche **MENU** en cours de lecture vidéo, puis cliquez sur **Avancé** et choisissez la langue par défaut de votre choix. Pour regarder vos films par défaut en **VF**, sélectionnez **OFF** dans les réglages des sous-titres par défaut. Pour la VOST, choisissez **Anglais** pour la langue par défaut, et **Français** pour les sous-titres.

# Réglages audio

La section Audio du menu Paramètres (Settings) vous permet de configurer les préférences pour les formats de sortie audio. Pour accéder aux paramètres audio, allez dans « **Settings / Son et notification** ». Si vous utilisez un récepteur AV compatible HDMI et multicanal, réglez la **sortie HDMI** sur «**Auto**». Vous pouvez également le forcer en « **RAW** » (Bitstream). Si votre récepteur AV n'est pas compatible HDMI, réglez la sortie **S/PDIF** sur « **RAW** » (bitstream) pour une configuration en multicanal, ou « **LPCM 2Ch** » pour une configuration en stéréo.

**Forcer l'Audio en SD**: Le S/PDIF ne prend pas en charge l'audio HD. Pour convertir l'audio HD en audio SD (DTS-HD en DTS ou Dolby TrueHD en Dolby Digital), activez l'option **Forcer l'Audio en SD**  située dans Settings / Options développeurs ou en passant par **MENU / Advance Settings** en cours de lecture vidéo. En savoir plus: *zappiti.uservoice.com/knowledgebase*

# Réglages vidéo

Par défaut, le lecteur Zappiti Pro 4K HDR peut ajuster automatiquement la sortie vidéo. Nous vous conseillons vivement de laisser la résolution en Auto. Pour ajuster l'espace de couleur et le Deep Color (8/10/12-bit), allez dans **Settings/Options pour les développeurs**. Si votre TV ou projecteur est compatible 4K HDR, nous vous conseillons vivement le mode **Y'CbCr 4:4:4 / 10 Bits** (ou à défaut **Y'CbCr 4:2:0 / 10 Bits**) pour les meilleures performances vidéo. Pensez également à connecter votre Zappiti sur une entrée HDMI compatible **pleine bande passante**, ainsi qu'à régler l'entrée HDMI de votre TV ou projecteur en « **Format amélioré** », sous peine d'effet d'auréoles dans les hautes lumières. *Remarque: l'auto-framerate est toujours actif même si vous forcez une résolution / fréquence spécifique. Nous vous conseillons de ne pas désactiver la case à cocher « Auto-framerate 1080p 24 Hz », y-compris lorsque vous êtes en 4K (fonctionne dans toutes les résolutions).* 

 *Pour l'affichage des contenus 4K HDR, utilisez un câble certifié 18 Gbps (store.zappiti.com)* **!**

### Disque dur externe

Si vous utilisez un disque dur externe 2,5'', veuillez utiliser le câble USB fourni avec votre disque dur pour des performances optimales.

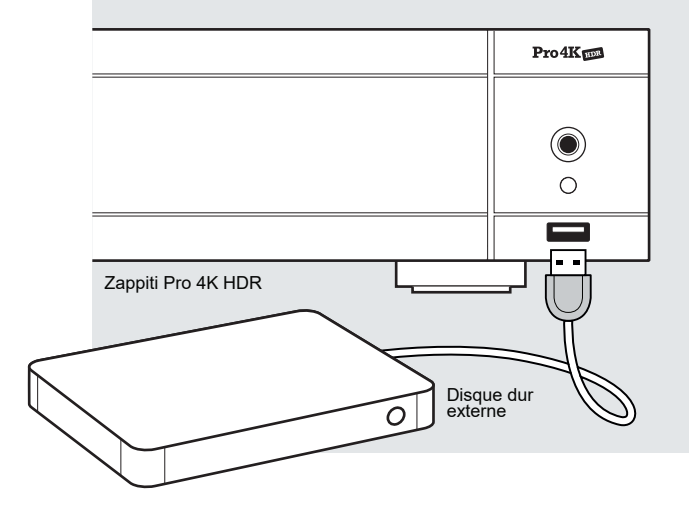

### Disque dur interne

# Périphérique USB

Vous pouvez connecter vos disques durs ou clés USB à l'un des ports USB disponibles. Si vous voulez lire des fichiers vidéo, l'USB 2.0 est suffisant pour supporter un débit très élevé (jusqu'à 480 Mbps). Si vous souhaitez transférer des fichiers, nous vous conseillons d'utiliser les ports USB 3.0 ou USB Type-C.

*Note: Une icône USB située en haut à droite de la page d'accueil peut vous aider à détecter si le périphérique est correctement connecté. L'icône est grisée lorsque aucun matériel USB n'est reconnu et blanche s'il est reconnu.*

L'alimentation fournie par les ports USB peut ne pas être suffisante pour le bon fonctionnement des disques durs USB de grande capacité. Veuillez ne pas débrancher ou éteindre le lecteur USB pendant les opérations d'écriture (copie).

*Les lecteurs Zappiti sont compatibles avec les stations d'accueil pour disque dur utilisant le protocole UASP, ainsi qu'avec les multiprises USB (Hub).*

Pour insérer un disque dur interne SATA de 3,5 pouces, ouvrez la porte du rack HDD, insérez le disque dur jusqu'au 3/4, puis terminez l'insertion en fermant la porte. Cela aura pour effet de pousser le disque dur jusqu'à sa connexion au port SATA situé au fond du rack. Le lecteur multimédia Zappiti est compatible avec les disques durs formatés en NTFS (WINDOWS), ExFAT, FAT16, FAT32, HFS (MAC OS), EXT 2/3 (LINUX). Pour connecter un disque interne 2.5", utilisez un adaptateur. *Assurez-vous que votre disque dur est correctement formaté avec des tables d'allocations de 64 Ko. Attention! Les disques durs dédiés aux serveurs NAS ne sont pas compatibles.*

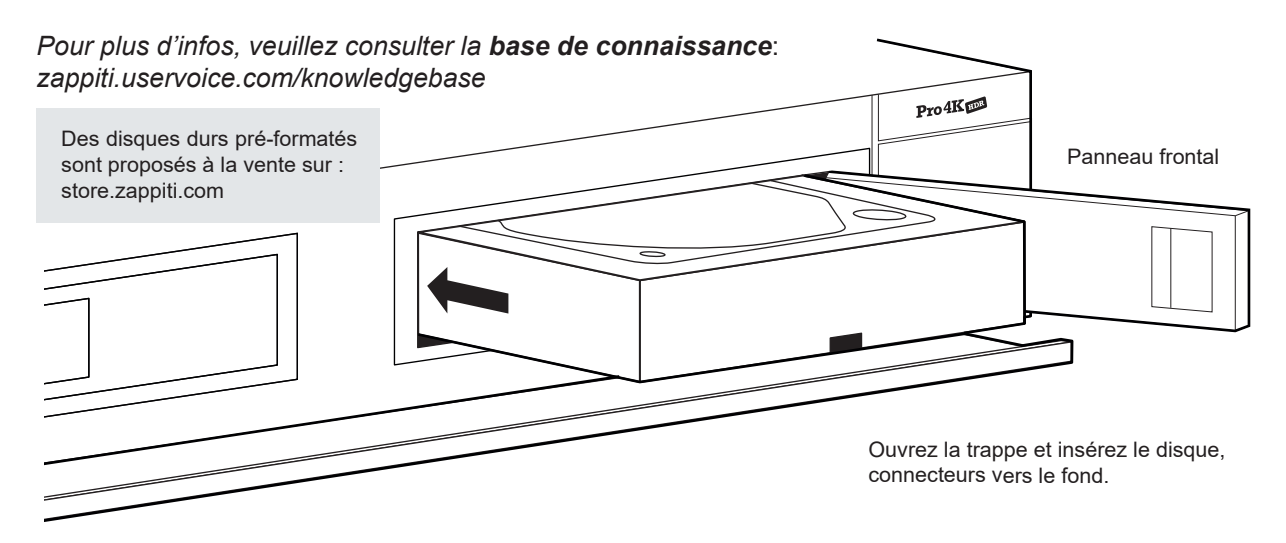

# Utiliser une carte mémoire SD Card / MMC

Pour utiliser une carte mémoire, insérez-la dans la fente dédiée située sur le côté gauche du lecteur. Elle sera détectée comme périphérique USB (icône USB sur la page d'accueil). Certaines cartes mémoire SD peuvent ne pas être reconfigurées par le lecteur ou mal fonctionner. Dans ce cas, utilisez un autre modèle de carte mémoire.

Utilisez les touches **GAUCHE, DROITE, HAUT, BAS,** pour naviguer dans les menus, **OK** pour valider et **RETURN** pour revenir en arrière ou arrêter la lecture en cours. Utilisez la touche **MENU**  de la télécommande pour afficher la liste des commandes disponibles. Utilisez la touche **INFO** pour afficher les informations techniques disponibles en cours de lecture.

La page d'accueil du lecteur Zappiti propose 3 applications, à savoir : **Video, Music** et **Explorer**.

### **Zappiti Video**

Zappiti Video est une application de gestion de collections de films et séries TV. Zappiti Video organise votre collection de vidéos dématérialisées, avec téléchargement automatique des posters, synopsis, infos, acteurs, fonds d'écran, note, etc., classement automatique par catégorie, filtres de tri, moteur de recherche, contrôle parental, téléchargement de sous-titres, bandes annonces, etc.

### **Zappiti Music**

Zappiti Music est une application dédiée à la lecture musicale, conçue pour les lecteurs Zappiti. Grâce à Zappiti Music, vous pouvez profiter pleinement de votre bibliothèque musicale, et organiser vos listes de lecture de manière simple. Avec Zappiti Music, vous pouvez lire votre musique préférée stockée n'importe où sur votre réseau domestique ou sur un disque local connecté à votre lecteur multimédia Zappiti. Vous pouvez aussi contrôler la lecture musicale de votre Zappiti sans TV à l'aide d'une tablette ou d'un smartphone iOS ou Android.

### **Zappiti Explorer**

Zappiti Explorer est un gestionnaire de fichiers. Cette application permet d'explorer et de lancer de manière simple la lecture de vos fichiers vidéo, photo et audio mais propose également de nombreuses fonctionnalités multimédia avancées telles que : des fonctions copier, coller, couper, renommer, supprimer, une fonction de diaporama musical, des fonctions de lecture enchaînée, aléatoire, etc. Pour utiliser les fonctions avancées, pressez la touche MENU de la télécommande.

### **Enregistrement**

Avant de commencer à utiliser les applications Zappiti, vous devez créer un compte Zappiti et enregistrer votre appareil. Commencez par connecter votre lecteur multimédia à Internet via Wi-Fi ou Ethernet. Lancer l'une des applications et sélectionnez votre langue. Ensuite, suivez les instructions à l'écran. Si vous n'avez jamais utilisé Zappiti auparavant et si vous n'avez pas de compte Zappiti, veuillez cliquer sur **Créer un compte maintenant**.

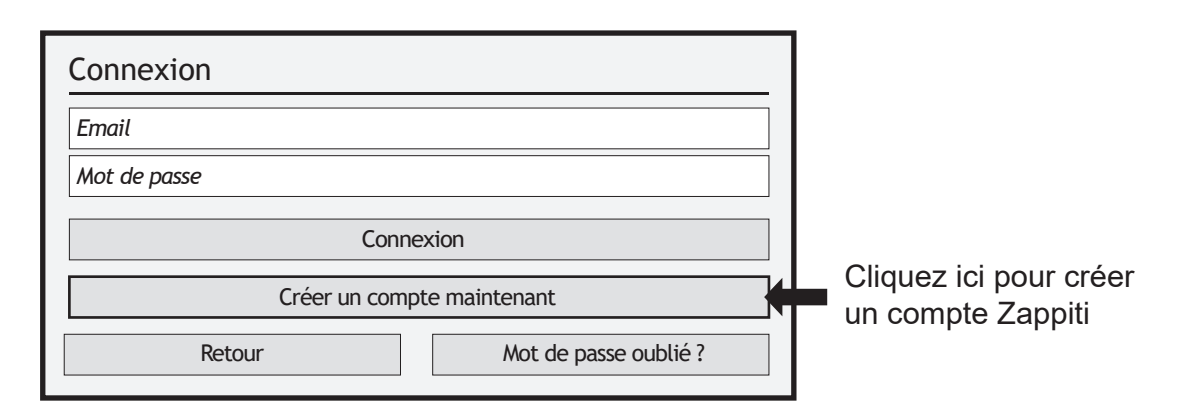

Ensuite, vous serez invité à saisir votre numéro de **Token** Zappiti. Le numéro de Token est imprimé sur un autocollant collé sous le boîtier du lecteur Zappiti. Vous n'aurez à le renseigner qu'une seule fois. Ensuite, toutes les informations de votre compte seront sauvegardées dans la mémoire interne du lecteur.

*Si vous n'avez pas de connexion Internet, vous pouvez explorer vos fichiers via : MyApps / MediaBrowser*

### Accès réseau

Le lecteur Zappiti est compatible Samba Server (**SMB 1**). Vous pouvez ainsi explorer et lire vos vidéos, images et musiques situées sur votre réseau local (NAS, ordinateurs, ...) en qualité optimale et de manière fluide. Attention néanmoins à bien activer le SMB 1 sur votre ordinateur distant ou votre NAS. Pour accéder à votre Zappiti en réseau, saisissez **\\ZAPPITIHDR** dans l'explorateur de fichiers de votre ordinateur. Vous pouvez aussi y accéder par son **adresse IP**. Par exemple: **\\192.168.1.15**. Pour connaître l'adresse IP de votre Zappiti, allez dans **Settings / Configuration Ethernet**. Pour en savoir plus sur les autres fonctions réseau telles que **FTP Server** ou **DLNA Server** (MiniDLNA / UPnP), consultez la base de connaissance: *zappiti.uservoice.com/knowledgebase*

Le lecteur Zappiti propose également la fonction Zappiti Share (**SMB Server**) pour accéder à vos fichiers vidéo, photo et audio situés sur le disque dur interne (ou lecteur local connecté en USB au lecteur) depuis un autre lecteur Zappiti connecté au réseau. Il est ainsi possible de lire jusqu'à 5 fichiers vidéo en même temps depuis plusieurs pièces de la maison. Pour profiter de cette fonction, configurez l'accès aux dossiers de Zappiti Video en choisissant **Zappiti Share** au lieu de Disques locaux.

### Copiez et gérez vos fichiers avec Zappiti Explorer

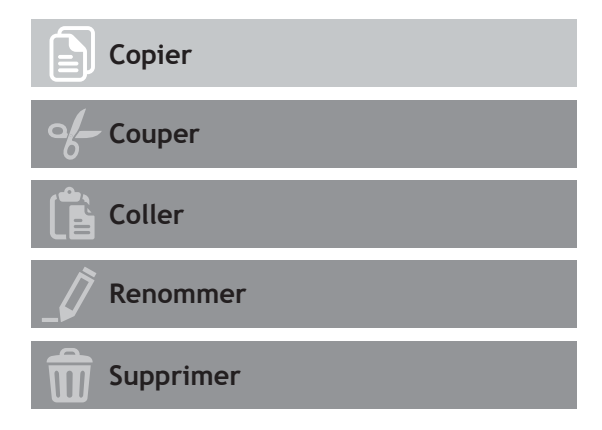

### Fonction diaporama

**Zappiti Explorer** propose une fonction diaporama avec fondus enchaînés et effets de transitions. Pour accéder aux réglages d'affichage du diaporama dont la durée d'enchaînement des photos, les transitions et les effets, pressez la touche **MENU** de la télécommande (diaporama arrêté). Pour associer une musique à un diaporama, placez simplement un fichier audio dans le dossier contenant vos photos. Si plusieurs fichiers audio se trouvent dans le même dossier que les photos, les pistes s'enchaîneront les unes après les autres dans l'ordre alphanumérique.

## Touche Info

Pour afficher les infos techniques complètes du fichier en cours de lecture, pressez la touche **INFO** de la télécommande. Vous y trouverez en particulier, le débit, le codec, la résolution, etc.

Zappiti Explorer est un Explorateur de fichiers, mais aussi un gestionnaire de fichiers complet proposant des fonctions telles que: **Copier, Couper, Coller, Sélectionner, Sélectionner tout, Supprimer,** et **Renommer**. Zappiti Explorer est aussi multi-tâches. Pour accéder à ces fonctions et au gestionnaire de tâches, pressez le bouton **MENU** de la télécommande du Zappiti.

### **Options de lecture vidéo et audio**

Le **MENU** de Zappiti Explorer permet également d'accéder à différentes options de lecture vidéo et audio telles que l'enchaînement de lecture des fichiers, lecture en boucle, etc.

### Installer une application tierce

Pour installer une nouvelle application, allez dans **MyApps / AptoideTV**. Vous trouverez de nombreuses applications dédiées aux lecteurs multimédias qui peuvent être contrôlées par télécommande. Vous pouvez aussi utiliser le **GooglePlay**, mais certaines applications seront incompatibles avec le Zappiti. Si vous souhaitez installer un fichier **APK** depuis une clé USB, utilisez **Zappiti Explorer** ou **MediaBrowser**.

### Ajouter un raccourci

Pour ajouter un raccourci vers une application favorite sur la page d'accueil, cliquez sur l'icône et sélectionnez votre application préférée pour l'ajouter à la page d'accueil.

### **Ethernet**

Pour une connexion réseau rapide et stable, nous vous recommandons d'utiliser la connexion Ethernet. Branchez une extrémité d'un câble réseau (câble Ethernet droit) dans le port **LAN** à l'arrière du lecteur Zappiti (Catégorie 5E ou plus). Ensuite, branchez l'autre extrémité du câble réseau dans le port **LAN**  de votre box, routeur ou votre switch Ethernet si vous en utilisez un. La configuration est automatique. *Notez que certains switchs réseau peuvent parfois générer des problèmes de saccades vidéo.*

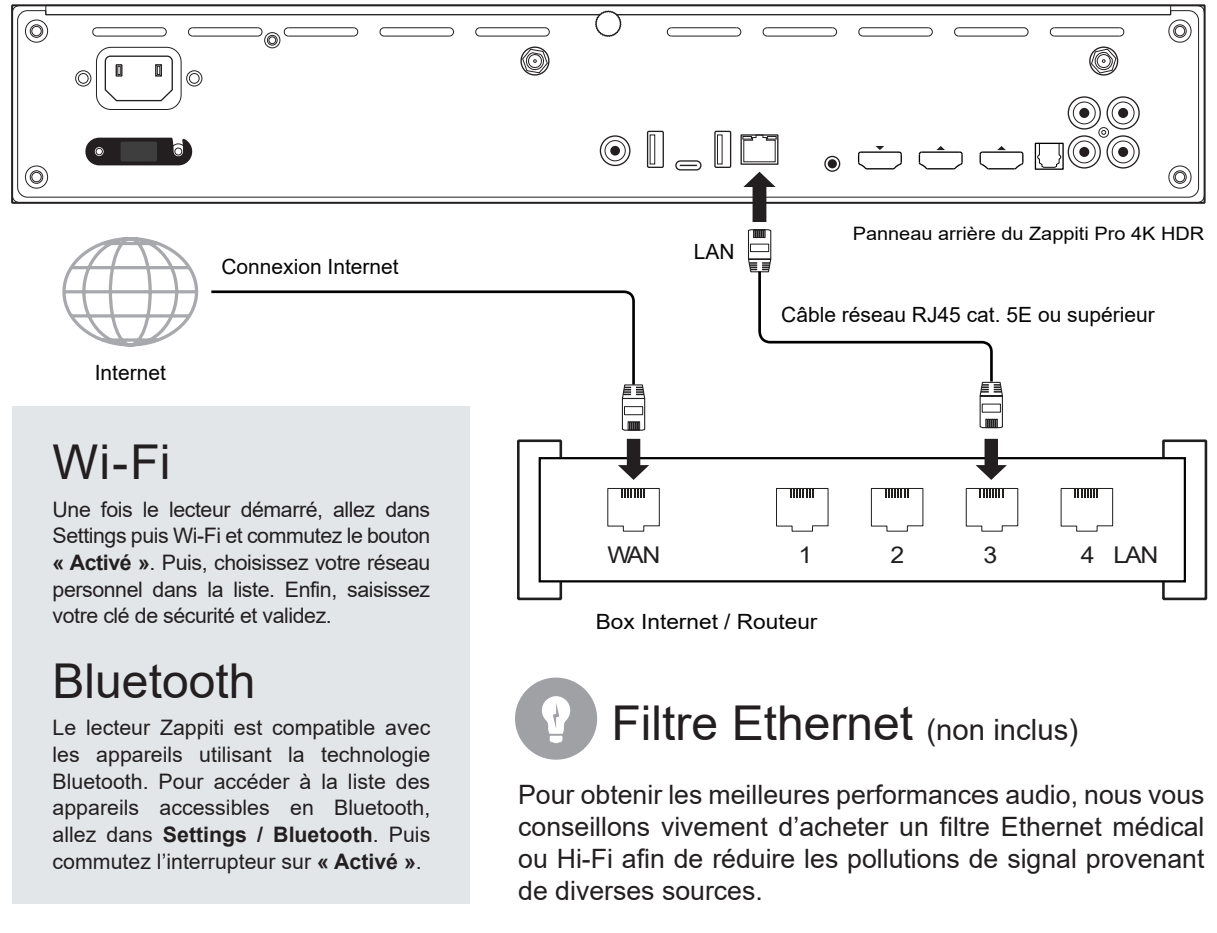

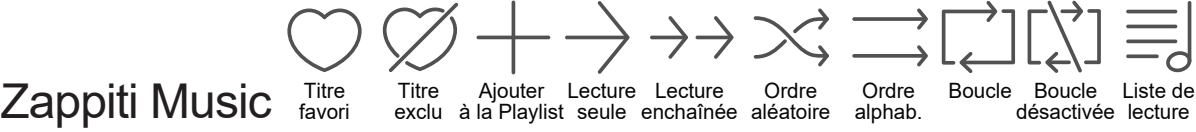

Sur la page d'accueil du Zappiti, vous trouverez Zappiti Music, une application dédiée à la lecture musicale. Utilisez les boutons **HAUT / BAS** pour parcourir vos dossiers musicaux. Utilisez le bouton **FLECHE DROITE** de la télécommande pour accéder aux options supplémentaires. Cliquez sur l'icône **Favori** pour ajouter la piste choisie aux favoris. Cliquez 2 fois sur l'icône **Favori** pour marquer la piste en cours comme piste exclue. Pour créer le raccourci d'un dossier, sélectionnez un dossier, pressez la touche **MENU** et cliquez sur **Créer un raccourci.** Le raccourci sera placé sur la page d'accueil de Zappiti Music. Cliquez sur  $Q$  pour filtrer un titre musical (ou plusieurs) en saisissant un mot-clé.

### Contrôlez votre Zappiti via tablette / smartphone

Vous pouvez aussi contrôler la lecture de musique et de vidéo à l'aide des applications dédiées **Zappiti Video Control** et **Zappiti Music Control** disponibles pour iOS / Android. Installation: Allumez votre tablette / smartphone, puis rendez-vous sur le **Play Store** (Android) ou dans l'**App Store** et recherchez l'app à l'aide des mots clés « **Zappiti control** » et installez l'app. Ensuite, lancez l'app et entrez vos identifiants de compte Zappiti. Vous aurez accès à vos vidéos et pourrez contrôler la lecture musicale sans avoir besoin d'allumer votre télévision. *Plus d'infos sur: zappiti.com*

### Créer une collection de films / séries avec Zappiti Vidéo

Avant de commencer à utiliser Zappiti, vous devez créer 2 dossiers distincts sur votre espace de stockage dans lequel vous ajouterez tous vos films et tous vos épisodes de séries TV:

#### **Films**

- 1. Créez un dossier « **FILMS** » et placez-y tous vos films et concerts.
- 2. Renommez les fichiers de vos films avec le nom exact du film. Par exemple le fichier du film « Metropolis » au format MKV devra être nommé « Metropolis.mkv ».

#### **Séries**

- 1. Créez un dossier « **SERIES** » et placez-y toutes vos Séries TV.
- 2. Vos fichiers d'épisodes doivent être placés dans un dossier dédié à chaque saison. Puis les dossiers des saisons doivent être placés dans un dossier nommé « **SERIES** ». Les fichiers des épisodes doivent être nommés de la manière suivante : « **nomserie s01e01** ». *Le format « nomserie 1x01 » est également supporté. Utilisez « s00e01 » pour les épisodes spéciaux.*

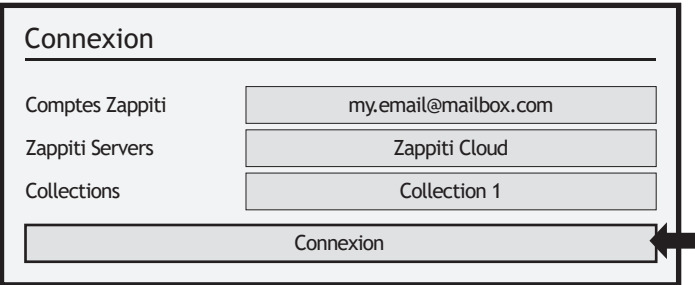

Allumez votre lecteur Zappiti. Sur la page principale, cliquez sur le premier bouton intitulé **VIDEO**. Choisissez votre langue et saisissez vos identifiants Zappiti. Si vous n'avez pas encore de compte Zappiti, nous vous invitons à en créer un *(voir page 35).* Puis, cliquez sur le bouton **Connexion** situé en bas de la fenêtre.

Dans l'écran de configuration des dossiers, cliquez sur **Ajouter un dossier contenant vos films** (ou séries). Si vos fichiers sont sur un espace de stockage local (disque dur ou clé USB connecté au lecteur Zappiti), choisissez **Disques locaux** dans la liste. Si vous avez plusieurs lecteurs, choisissez **Zappiti Share**. Naviguez ensuite jusqu'au dossier **FILMS** (ou SERIES), puis cliquez sur le bouton **Ajouter ce dosser** situé en haut de la fenêtre une fois à l'intérieur du dossier que vous souhaitez ajouter.

#### *Attention! Il ne faut pas rajouter chaque dossier contenant un film mais uniquement le dossier principal contenant tous les films, même si vous avez des sous-dossiers. Zappiti analysera automatiquement les sous-dossiers. Si vous avez un NAS, placez les dossiers FILMS et SÉRIES dans le dossier partagé VIDEO et non à la racine du NAS, sous peine d'obtenir un message d'erreur.*

Votre dossier sera ajouté à la liste des dossiers à analyser. Le nom du dossier ajouté doit apparaître entre le bouton **Films** (ou Séries) et le bouton **Editer**. Si le chemin du dossier ne semble pas correct, vous pouvez utiliser le bouton **Editer.** Si vous désirez supprimer un dossier de cette liste, cliquez sur le bouton **Supprimer** (cela ne supprimera pas vos fichiers sur le disque dur mais uniquement le dossier d'indexation). Vous pouvez ajouter d'autres dossiers en répétant la procédure ci-dessus.

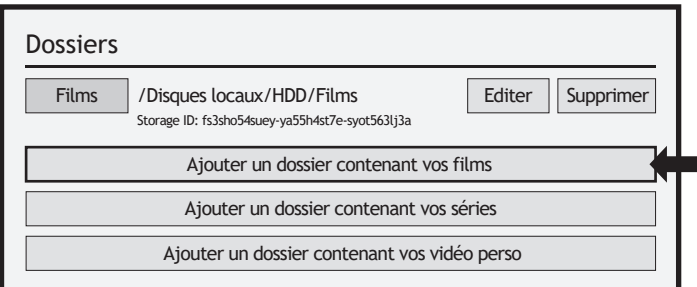

La configuration est terminée. Vous pouvez désormais profiter de votre collection de films et séries TV. *Plus d'info: zappiti.uservoice.com/knowledgebase*

Une fois ajouté votre ou vos dossiers **FILMS**, quittez cet écran en pressant la touche **Retour** de la télécommande. Zappiti lancera l'analyse et référencera tous vos fichiers vidéo situés dans les dossiers **FILMS** et **SERIES**  précédemment référencés. Un panneau d'information s'affiche ensuite vous indiquant les différentes tâches en cours. Pour le quitter, pressez la touche **RETOUR.** Pour réafficher le panneau de tâches en cours, pressez la touche **MENU**, puis cliquez sur **Tâches en cours**.

Pour accéder au panneau de configuration, Pressez le bouton **MENU**. Vous y trouverez de nombreuses options telles que: langue, traductions, thèmes, bandeaux, reflet, contrôle parental, identification au démarrage, compte, tokens, etc.

### Utilisation de Zappiti Vidéo

La page d'accueil de Zappiti Vidéo est composée de 2 parties. La partie inférieure propose des boutons d'accès à des modules. Par défaut, un certain nombre de modules sont affichés tels que : **TOUS, FILMS, SÉRIES, RÉCENTS, CATÉGORIES, ...** Il est possible de supprimer ou de rajouter des modules à l'aide du bouton **MENU** de la télécommande. Il est également possible de faire apparaître le contenu d'un module ou d'une catégorie au choix dans la partie supérieure (vitrine). Par défaut, c'est le module **NEXT**  qui est proposé. Ce module affiche les films ou épisodes en cours de lecture. Dans le cas ou vous avez terminé un épisode de série TV, l'épisode suivant est proposé. Dans le cas d'une saga, c'est le film suivant qui est affiché. Pour supprimer un épisode ou un film du module **NEXT**, sélectionnez-le et pressez la touche **MENU**, puis cliquez sur **Supprimer de la vitrine**.

/storage/HDD/Films Storage ID: 000000000000000

Si le Storage ID indique «00000000», cela signifie que Zappiti ne peut pas écrire sur le disque dur. Dans ce cas, reformatez ou remplacez le disque .

Pour accéder à davantage de fonctionnalités, pressez la touche **MENU** de la télécommande.

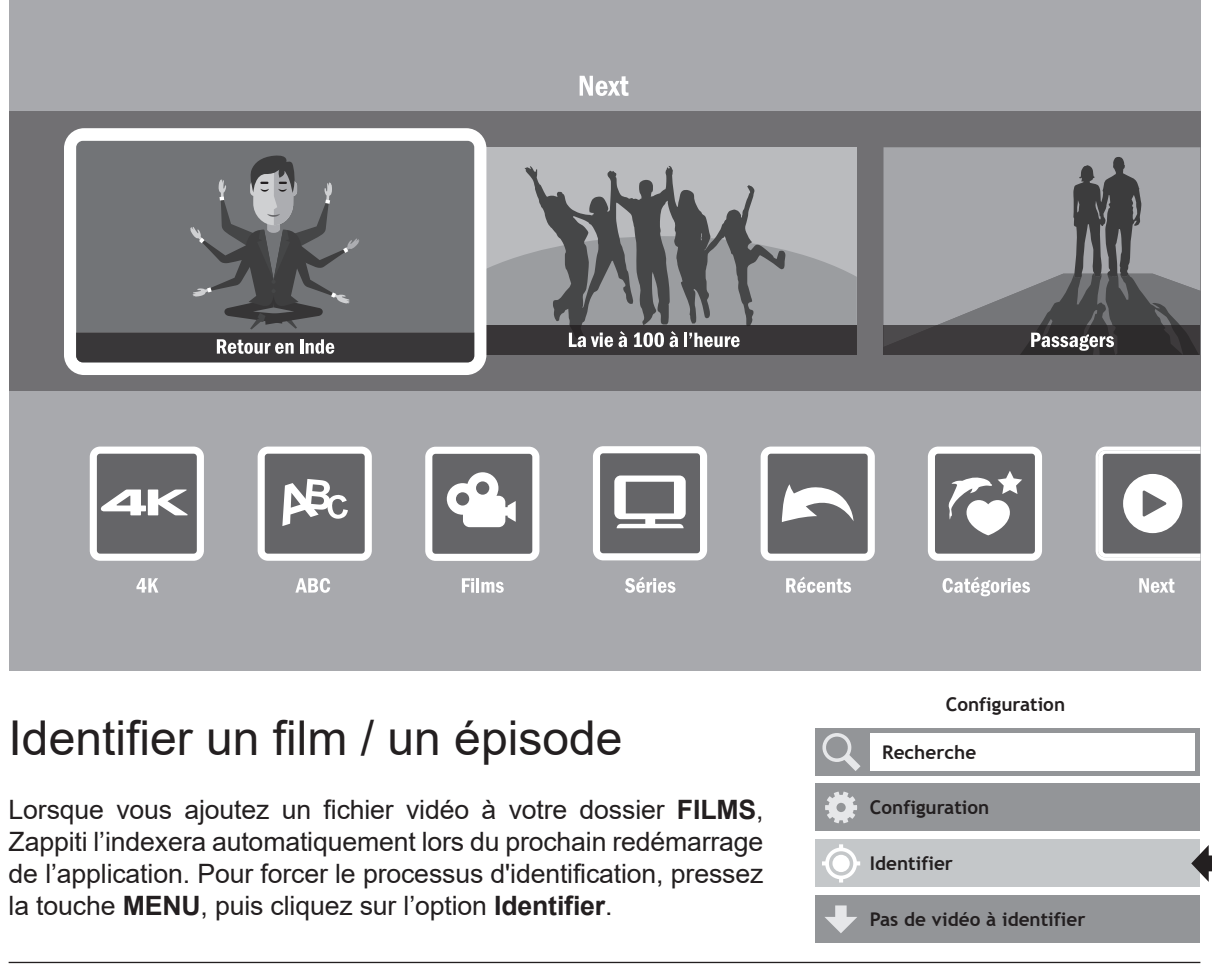

### Supprimer un film / un épisode

Lorsque vous supprimez un fichier vidéo de votre dossier **FILMS**, Zappiti supprime automatiquement sa jaquette et sa page descriptive de votre collection Zappiti lors de la prochaine analyse. Vous pouvez supprimer manuellement un film à l'aide de l'option **Supprimer** située dans le **MENU** (actions contextuelles).

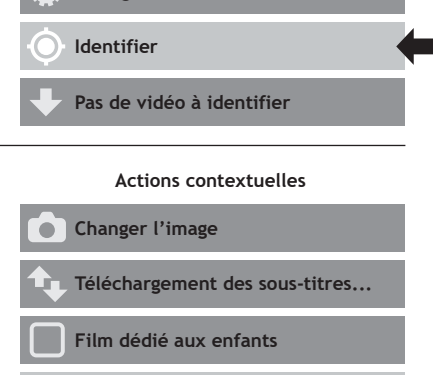

**Supprimer...**

### Identifier manuellement un film non identifié

Même lorsque vos fichiers ne sont pas nommés correctement avec uniquement le titre du film (ou de la série TV), Zappiti arrive dans la plupart des cas à identifier les films mais uniquement lorsqu'un utilisateur Zappiti a déjà précédemment identifié le même fichier (ou disque dans le cas du Zappiti NAS RIP) que vous. En effet, la base de données Zappiti Db est communautaire et participative. Mais si votre fichier est unique (par exemple si vous l'avez recompressé) ou qu'il n'a jamais été identifié manuellement par un autre utilisateur Zappiti, il ne sera pas identifié. Dans ce cas, suivez cette procédure:

Pressez la touche **Menu** et cliquez sur le bouton **X à identifier**. Vous verrez la liste des fichiers qui n'ont pas été identifiés par Zappiti. Dans la fenêtre d'identification, saisissez à nouveau le nom du film.

Vous pouvez également entrer le code d'identification IMDb, TMDb ou TVDb pour identifier votre film ou votre série TV. Sur TMDb, TVDb ou IMDb, le code d'identification se trouve dans l'URL de la page de film. Par exemple, l'URL du film Metropolis sera "http://www.imdb.com/title/**tt0017136**/". Entrez le numéro d'identification "**tt0017136**" dans le champ à la place du nom du titre. Puis appuyez sur le bouton **Rechercher**. Zappiti trouvera le bon film à 100%. Si votre film ou votre série TV n'existe pas sur TMDb ou TVDb, vous pouvez l'ajouter en créant un compte sur TMDb ou TVDb.

### Fichiers 3D, 4K et UHD

Les fichiers 3D BD ISO, UHD ISO et 4K ISO ainsi que les dossiers BDMV pour 3D et 4K UHD peuvent ne pas être toujours identifiés correctement de manière automatique. Dans ce cas, pour identifier ces conteneurs, veuillez ajouter les balises suivantes dans le nom comme suit:

**Fichiers 3D :** "3D" (par exemple: "Metropolis.3D.iso"). **Fichiers UHD :** "UHD" ou "ULTRAHD" ou "ULTRA-HD" (par exemple: "Metropolis.UHD.iso"). **Fichiers 4K :** "4K" ou "4096" (par exemple: "Metropolis.2160x4096.iso").

### Comment changer une image (jaquette ou fond)

Pour changer la jaquette ou le fond d'écran d'un film ou d'une série TV, pressez la touche **Menu**, puis cliquez sur l'option **Changer l'image**. Ensuite, cliquez sur la jaquette ou le fond de votre choix. Le bandeau **Zappiti Db** indique que l'image fait partie de la base de données de jaquettes de films Zappiti. Avec la version Mac et PC de Zappiti Video, il est possible d'ajouter une image depuis votre disque dur.

# Thèmes graphiques Zappiti

Pour modifier le thème graphique de Zappiti Video, pressez la touche **MENU** puis, allez à **Configuration / Deuxième onglet (outils) / Thème**. Pour changer le thème graphique de la page d'accueil du lecteur (Video / Explorer / Music), pressez la touche **Supprimer** de votre télécommande.

### *Attention, le thème silver pour Zappiti Video est en option payante, disponible sur : store.zappiti.com*

### Disques durs multiples

Zappiti Video est capable de mélanger le contenu de **plusieurs sources**. Par exemple : 2 disques durs et un serveur NAS. Si vous utilisez plusieurs disques durs, Zappiti est capable de détecter s'ils sont accessibles ou non. Lorsque vous lancez un film mais que le disque dur contenant le film n'est pas connecté, Zappiti affiche une fenêtre contextuelle vous demandant d'insérer ou de **connecter le disque dur concerné**.

### Zappiti Soundtrack

Pendant la navigation dans les films et les séries TV, Zappiti joue le thème musical. Cette option appelée Zappiti Soundtrack est activée par défaut. Elle peut être désactivée dans le panneau de configuration (**Menu / Configuration / Outils**). Pour ajouter votre propre bande son, vous pouvez utiliser **Zappiti Soundtrack Editor** disponible sur les versions PC et Mac de Zappiti Video.

Dans votre collection, localisez le média (film, série ou saga). Faites un clic gauche sur la jaquette pour afficher le menu contextuel. Ensuite, cliquez-droit sur le bouton **Associer une bande son**. Puis, cliquez sur le bouton **Ouvrir une musique** pour importer votre musique. Patienter pendant le processus d'importation. Enfin, votre piste audio apparaîtra dans **Zappiti Soundtrack Editor**.

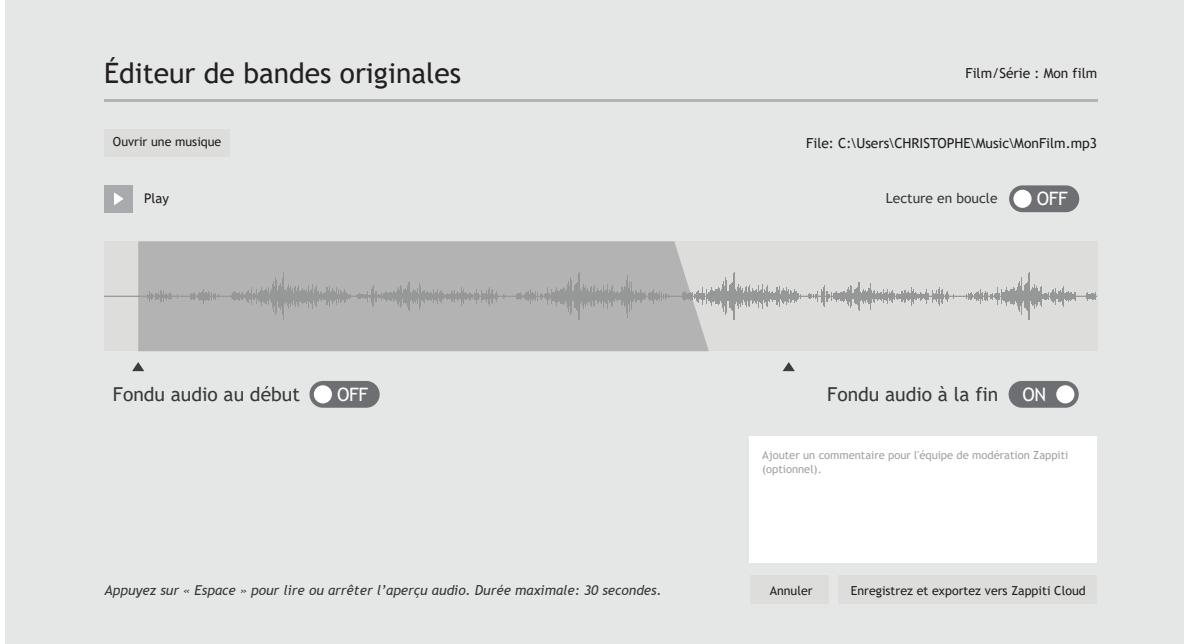

Pour des questions juridiques, l'extrait ne doit pas dépasser 30 secondes. La durée minimale de l'extrait est de 10 secondes. La zone du clip est symbolisée par une bande gris foncé. Pour éditer le clip audio, cliquez et faites glisser les flèches de début et de fin. Nous vous conseillons vivement d'utiliser les options Fade In / Fade Out, mais il peut être utile de ne pas utiliser de fondus dans certains cas. Par exemple, cela peut être très utile si vous souhaitez réaliser une boucle parfaite.

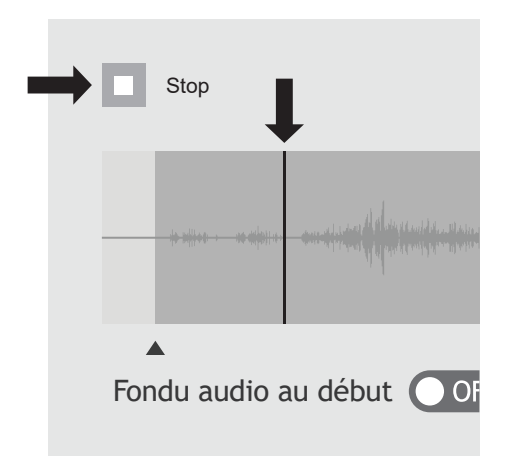

Pour lancer la lecture audio de votre clip, cliquez sur le bouton **Lecture**. Vous pouvez déplacer la position de lecture (représentée par un curseur) en cliquant sur le clip avec votre souris. Cela facilite la modification de la fin du clip. Une fois le clip modifié, cliquez sur **Enregistrer et exporter vers Zappiti Cloud**.

*Remarque: avant d'exporter votre bande son, vous pouvez insérer un commentaire pour l'équipe de modération Zappiti Soundtrack. Par exemple, vous pouvez indiquer que la piste par défaut est incorrecte ou ne correspond pas.*

Zappiti Soundtrack étant un système communautaire, plus les utilisateurs ajoutent de bandes sonores, plus la base de bande son Zappiti Soundtrack s'agrandit.

## Contrôle parental

Pour marquer un film comme **Autorisé aux enfants**, sélectionnez un film (ou un groupe), puis pressez le bouton **MENU** et cliquez sur **Autoriser aux enfants**. Entrez ensuite un code PIN à 4 chiffres.

# Catégories personnelles

Par défaut, les films et les séries TV sont automatiquement associés à des catégories. Mais vous pouvez créer vos propres catégories et associer manuellement vos films. Pour créer une catégorie, allez dans les catégories, puis pressez la touche **MENU** et cliquez sur **Créer une catégorie**. Saisissez un **nom** et choisissez une **icône**. Le menu contextuel donne également accès à des options supplémentaires pour les catégories comme : **modifier la position**, **éditer** ou **supprimer**.

# Zappiti Video au démarrage

Pour activer l'option, lancez Zappiti Vidéo, pressez **MENU**, allez dans **Configuration**/second onglet et activez l'option dans la liste.

# Filtres et tris

Pour trier vos films, pressez la touche **MENU**. Puis, dans section **Filtres et tris**, cliquez sur le premier élément. Sélectionnez ensuite le tri souhaité: **A à Z**, **Date de sortie**, **Durée**, **Ajout**... Pour filtrer vos films, cliquez sur l'option suivante: **Vu**, **En cours** ou **Non vu**.

## Moteur de recherche

Pour rechercher un film, une série ou un film d'un acteur ou réalisateur spécifique, pressez la touche **MENU**, puis sur la première ligne, cliquez sur le **moteur de recherche**. Saisissez votre recherche (titre, acteur, réalisateur). Les résultats seront filtrés par film, série, acteur et réalisateur.

# Sagas / Groupes

Les films de sagas sont automatiquement groupés et triés par date de sortie. Une couverture de saga dédiée à la collection est associée au groupe et les films sont affichés en mode ligne (carousel 3D).

## Options d'affichage des sous-titres

Pour modifier les options d'affichage des sous-titres, telles que la couleur, la position verticale, le codage ou la synchro, pressez la touche **MENU** de la télécommande en cours de lecture, puis cliquez sur **Sous-titres** et modifiez l'option souhaitée. Pour modifier la position verticale des sous-titres Blu-ray (PGS), allez dans **AVANCÉ**, puis cliquez sur **PGS Subtitle Offset**. Pour ajouter des soustitres externes, veuillez utiliser un nom identique à celui du fichier vidéo comme suit: *Metropolis.mkv / Metropolis.srt* 

#### Code parental

Veuillez saisir un code PIN à 4 chiffres. Ce code vous permettra de verrouiller votre collection et restreindre l'accès aux films marqués en tant que « Autorisé pour enfants ».

Annuler \* \* 7

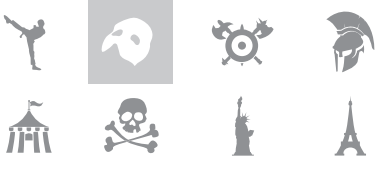

### **Dates de sortie décroissantes Filtres et tris Vidéos vues Vidéos en cours Vidéo non vues**

Lancer automatiquement Zappiti au démarrage

Zappiti au démarrage

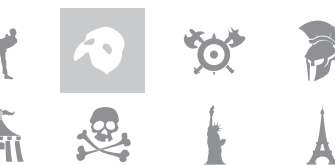

## Réprise de lecture vidéo

Pour lancer la lecture vidéo à partir de Zappiti Explorer, cliquez simplement dessus (OK). Sur Zappiti Video, sélectionnez une vidéo, puis pressez la touche **OK** pour afficher le synopsis. Puis pressez de nouveau **OK** pour lancer la lecture. Vous pouvez lancer directement la lecture vidéo depuis la liste de

jaquettes via le bouton **PLAY**de la télécommande. Si votre fichier vidéo utilise un autre conteneur tel que MKV, M2TS, MP4 ou AVI, Zappiti affichera la fenêtre de reprise de lecture pendant quelques secondes (si vu précédemment). Pour reprendre la lecture de la vidéo, cliquez sur **Reprendre la lecture**. Si vous cliquez sur **Démarrer,** la lecture de la vidéo reprendra depuis le début.

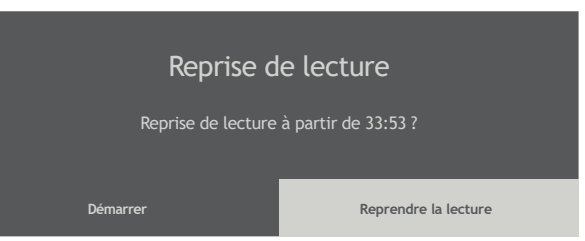

## Accès direct

Outre les fonctions Avance rapide / Retour rapide (boutons HAUT / BAS), Zappiti propose de nombreuses fonctions d'accès direct:

### **Touches numériques:**

**1-9**: Accès direct à 10 - 90% de la vidéo. **0**: Retour à début de la vidéo.

#### **Touches d'accès direct:**

: Avance / Retour par incrément de -/+ 60 sec

(iii) (iii): Avance / Retour par incrément de -/+ 10 sec.

# Option 3D

Le Zappiti Pro 4K HDR est compatible avec les fichiers 3D dont les 3D BD ISO (et BDMV) en plus des MKV 3D (MK3D) et offre des paramètres 3D dédiés. Pendant la lecture vidéo, pressez la touche **MENU** de votre télécommande Zappiti. Ensuite, cliquez sur l'**option 3D**. *Remarque: cette option est disponible que pour les fichiers vidéo 3D.*

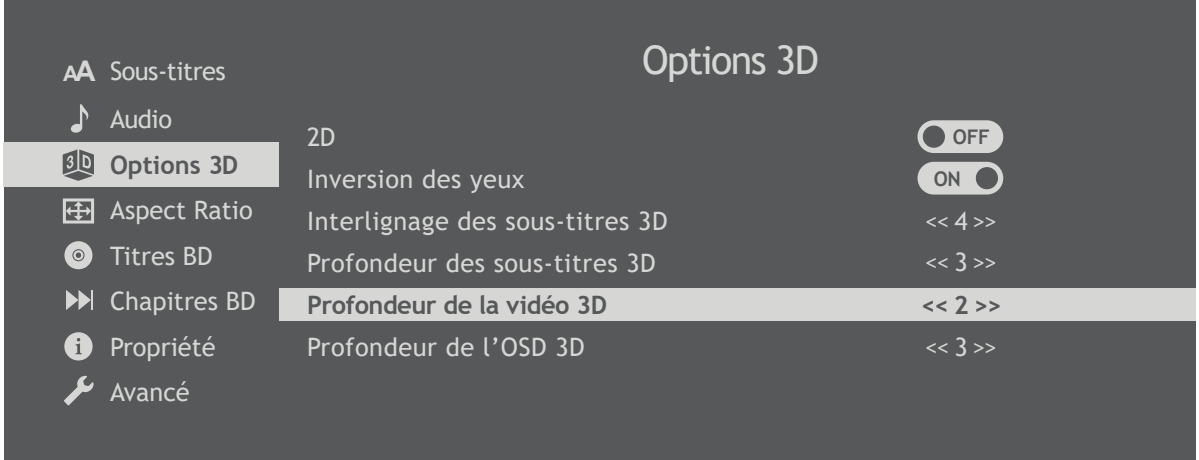

#### **2D:**

Convertit la 3D en 2D.

### **Profondeur des sous-titres 3D:**

Augmente / diminue la profondeur de l'affichage des sous-titres (vers l'avant ou vers l'arrière).

### **Inversion des yeux:**

Inverser les vues des yeux gauche et droit.

#### **Interlignage des sous-titres 3D:**

Augmente / diminue l'interlignage pour les sous-titres 3D.

#### **Profondeur de la vidéo 3D:** Augmente / diminue la profondeur du contenu vidéo 3D.

**Profondeur de l'OSD 3D:** Augmente / diminue la profondeur du menu contextuel.

### Mise à jour firmware

Pour les mises à jour firmware en ligne ou via USB, pressez la touche **BLEUE** de la télécommande. Pour connaître les dernières modifications et en savoir plus sur les mises à jour firmware, rendez-vous sur: *zappiti.com/firmwares.*

## Réinitialisation en mode usine (Factory Reset)

Dans certains cas, une réinitialisation d'usine peut être nécessaire. Attention! Cette procédure réinitialisera tous vos paramètres Zappiti et vos informations de connexion. Néanmoins, votre collection Zappiti sera préservée. Il vous suffira de resaisir vos paramètres de compte pour la retrouver.

- 1. Allumez votre Zappiti Pro 4K HDR.
- 2. Cliquez sur le bouton "My App", puis sur l'icône "Factory Reset", puis confirmez la procédure.
- 3. Veuillez patienter pendant le processus de réinitialisation.

*Attention! Le premier redémarrage du lecteur multimédia est très long! Après la réinitialisation, la page d'accueil apparaît à l'écran, mais les applications et les commandes ne seront pas disponibles pendant quelques minutes. Si vous devez éteindre le Zappiti, veuillez ne pas le faire avant 10 minutes.*

### Procédure de restauration firmware

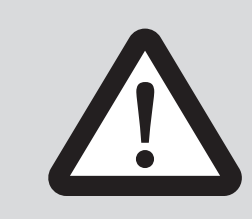

### **AVERTISSEMENT**

Dans certains cas, lors de cette procédure, l'écran du téléviseur peut basculer en **VERT** ou en **NOIR** pendant un moment. C'est normal! Veuillez ne pas redémarrer ou éteindre votre Zappiti pendant toute la durée du processus. Dans ce cas, veuillez patienter **10 minutes** avant de redémarrer votre Zappiti.

**Attention! Cette opération réinitialise tous les réglages de votre lecteur. Prenez soin de noter les réglages et les identifiants de votre compte Zappiti avant de lancer la procédure.**

1. Ouvrez la boîte d'accessoires et retirez la clé USB fournie nommée « **Restore** ».

2. **Eteignez** le lecteur Zappiti Pro 4K HDR à l'aide du bouton d'Allumage / Extinction situé à l'avant gauche de l'appareil.

3. **Ouvrez le panneau avant** du Zappiti Pro 4K HDR. Connectez la **clé USB Restore** au port USB avant gauche du lecteur multimédia et débranchez le câble réseau.

4. Puis, à l'aide d'un trombone, pressez le **bouton Restore**. Vous devriez sentir un petit clic lors de la pression sur le bouton **Restore**. Tout en maintenant le bouton **Restore** appuyé, allumez le lecteur via le bouton d'allumage / extinction situé à l'avant de l'appareil. Maintenez le bouton restore ainsi pendant **7 secondes**, puis relachez-le. Un logo "Z" sur fond noir s'affiche alors pendant environ 30 sec. Puis, un pourcentage va s'afficher à l'écran et s'incrémenter progressivement.

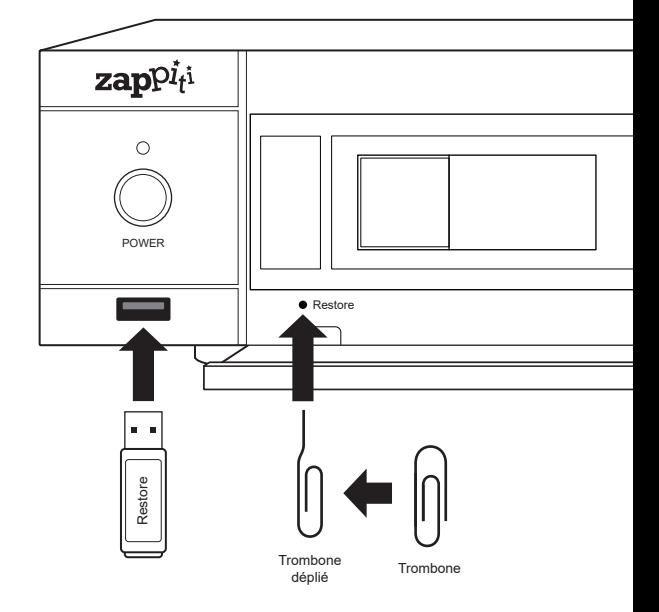

*Attention! Ne pas éteindre le lecteur pendant la réinitialisation du firmware! En cas de doute, patientez 10 min avant d'éteindre l'appareil.*

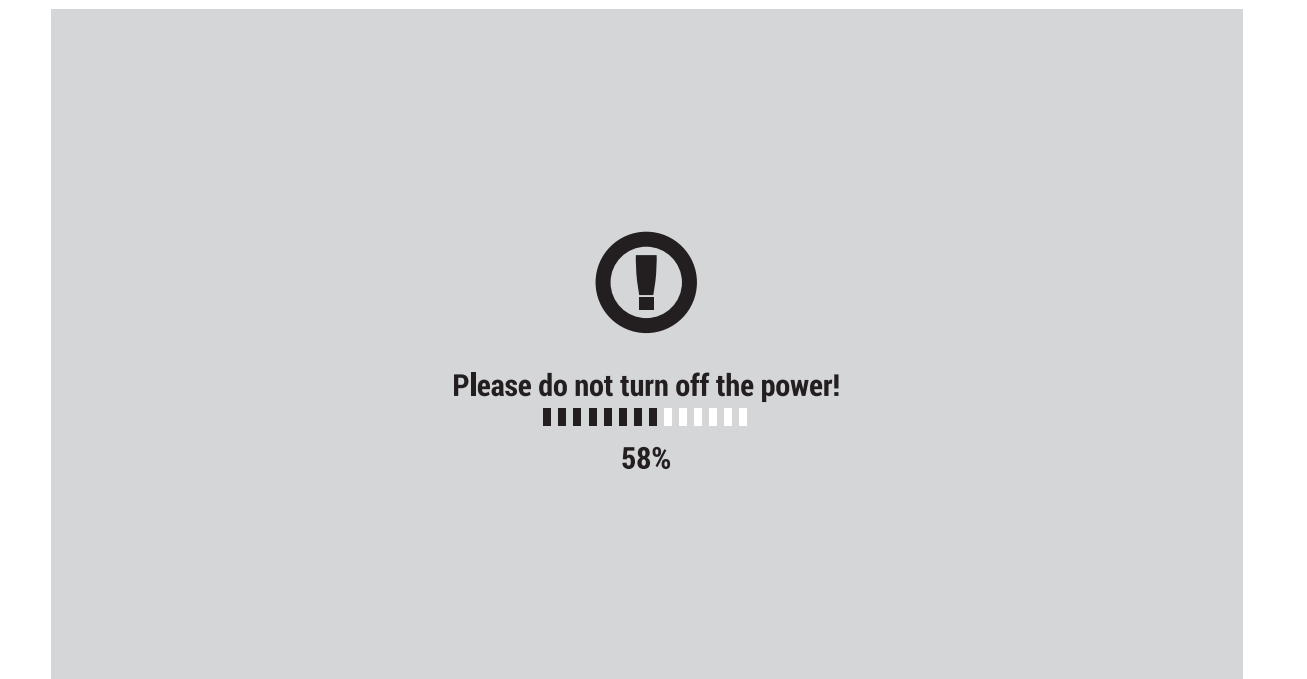

6. Le pourcentage reste quelques minutes sur 99% ou 100%. C'est tout à fait normal. Patientez ainsi jusqu'à l'apparition du logo "Z". Tant que le logo "Z" n'est pas affiché à l'écran, n'éteignez ou ne débranchez surtout pas le lecteur! Attention! Le premier démarrage initial est plus long que la normale (environ 1 à 2 minutes). Merci donc de patienter pendant toute l'initialisation du lecteur jusqu'à arriver sur la page d'accueil du lecteur présentant les icônes Video, Explorer et Music.

#### **N'ÉTEIGNEZ EN AUCUN CAS le lecteur avant que la page principale ne soit affichée.**

7. Une fois arrivé sur la page d'accueil, reconnectez le câble réseau (si vous l'utilisez habituellement), retirez la clé USB Restore, puis patientez 5 min avant d'utiliser les applications. En effet, l'initialisation des applications et des services nécessite quelques minutes durant lesquelles les applications pourront ne pas être accessibles ou totalement opérationnelles. Puis, redémarrez votre lecteur.

8. Une fois redémarré pour la seconde fois, cliquez sur le bouton "Settings" (Paramètres) situé en haut à gauche de la page d'accueil. Puis changez la langue. *Note : si vous n'avez pas redémarré votre lecteur, ce réglage sera inaccessible!*

### Assistance et Zappiti Db

Pour l'**assistance utilisateur,** contactez-nous à l'adresse: *tickets@zappiti.uservoice.com*

#### **Tutoriels et base de connaissances:**

*zappiti.uservoice.com/knowledgebase*

#### **Votez pour les fonctions futures:**

*zappiti.uservoice.com/knowledgebase*

Pour rejoindre la **communauté Zappiti Db** et créer des jaquettes de films et des fanarts pour Zappiti, veuillez nous contacter à l'adresse suivante: *contact@zappiti.com*

# Zappiti Store

D'autres produits Zappiti, des câbles de très haute qualité, des accessoires supplémentaires et des disques durs sont disponibles sur le Zappiti Store:

*store.zappiti.com*

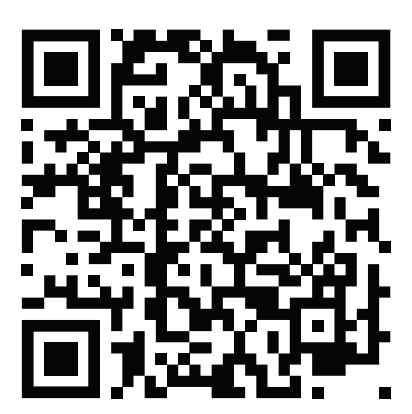

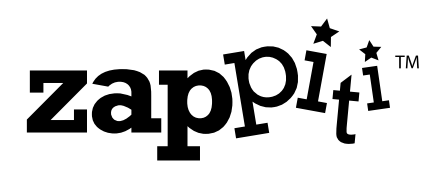

**zappiti.com / zappiti.uservoice.com/knowledgebase**